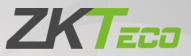

# User Manual FaceKiosk-H13 Series

Date: March 2022

Doc Version: 2.3

English

Thank you for choosing our product. Please read the instructions carefully before operation. Follow these instructions to ensure that the product is functioning properly. The images shown in this manual are for illustrative purposes only.

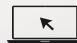

For further details, please visit our Company's website www.zkteco.com.

### Copyright © 2022 ZKTECO CO., LTD. All rights reserved.

Without the prior written consent of ZKTeco, no portion of this manual can be copied or forwarded in any way or form. All parts of this manual belong to ZKTeco and its subsidiaries (hereinafter the "Company" or "ZKTeco").

### Trademark

**ZKTECO** is a registered trademark of ZKTeco. Other trademarks involved in this manual are owned by their respective owners.

### Disclaimer

This manual contains information on the operation and maintenance of the ZKTeco equipment. The copyright in all the documents, drawings, etc. in relation to the ZKTeco supplied equipment vests in and is the property of ZKTeco. The contents hereof should not be used or shared by the receiver with any third party without express written permission of ZKTeco.

The contents of this manual must be read as a whole before starting the operation and maintenance of the supplied equipment. If any of the content(s) of the manual seems unclear or incomplete, please contact ZKTeco before starting the operation and maintenance of the said equipment.

It is an essential pre-requisite for the satisfactory operation and maintenance that the operating and maintenance personnel are fully familiar with the design and that the said personnel have received thorough training in operating and maintaining the machine/unit/equipment. It is further essential for the safe operation of the machine/unit/equipment that personnel has read, understood and followed the safety instructions contained in the manual.

In case of any conflict between terms and conditions of this manual and the contract specifications, drawings, instruction sheets or any other contract-related documents, the contract conditions/documents shall prevail. The contract specific conditions/documents shall apply in priority.

ZKTeco offers no warranty, guarantee or representation regarding the completeness of any information contained in this manual or any of the amendments made thereto. ZKTeco does not extend the warranty of any kind, including, without limitation, any warranty of design, merchantability or fitness for a particular purpose.

ZKTeco does not assume responsibility for any errors or omissions in the information or documents which are referenced by or linked to this manual. The entire risk as to the results and performance obtained from using the information is assumed by the user.

ZKTeco in no event shall be liable to the user or any third party for any incidental, consequential, indirect, special, or exemplary damages, including, without limitation, loss of business, loss of profits, business interruption, loss of business information or any pecuniary loss, arising out of, in connection with, or

relating to the use of the information contained in or referenced by this manual, even if ZKTeco has been advised of the possibility of such damages.

This manual and the information contained therein may include technical, other inaccuracies or typographical errors. ZKTeco periodically changes the information herein which will be incorporated into new additions/amendments to the manual. ZKTeco reserves the right to add, delete, amend or modify the information contained in the manual from time to time in the form of circulars, letters, notes, etc. for better operation and safety of the machine/unit/equipment. The said additions or amendments are meant for improvement /better operations of the machine/unit/equipment and such amendments shall not give any right to claim any compensation or damages under any circumstances.

ZKTeco shall in no way be responsible (i) in case the machine/unit/equipment malfunctions due to any non-compliance of the instructions contained in this manual (ii) in case of operation of the machine/unit/equipment beyond the rate limits (iii) in case of operation of the machine and equipment in conditions different from the prescribed conditions of the manual.

The product will be updated from time to time without prior notice. The latest operation procedures and relevant documents are available on <u>http://www.zkteco.com</u>

If there is any issue related to the product, please contact us.

### **ZKTeco Headquarters**

Address ZKTeco Industrial Park, No. 32, Industrial Road,

Tangxia Town, Dongguan, China.

- Phone +86 769 82109991
- Fax +86 755 89602394

For business-related queries, please write to us at sales@zkteco.com.

To know more about our global branches, visit <u>www.zkteco.com</u>.

### About the Company

ZKTeco is one of the world's largest manufacturer of RFID and Biometric (Fingerprint, Facial, Finger-vein) readers. Product offerings include Access Control readers and panels, Near & Far-range Facial Recognition Cameras, Elevator/floor access controllers, Turnstiles, License Plate Recognition (LPR) gate controllers and Consumer products including battery-operated fingerprint and face-reader Door Locks. Our security solutions are multi-lingual and localized in over 18 different languages. At the ZKTeco state-of-the-art 700,000 square foot ISO9001-certified manufacturing facility, we control manufacturing, product design, component assembly, and logistics/shipping, all under one roof.

The founders of ZKTeco have been determined for independent research and development of biometric verification procedures and the productization of biometric verification SDK, which was initially widely applied in PC security and identity authentication fields. With the continuous enhancement of the development and plenty of market applications, the team has gradually constructed an identity authentication ecosystem and smart security ecosystem, which are based on biometric verification techniques. With years of experience in the industrialization of biometric verifications, ZKTeco was officially established in 2007 and now has been one of the globally leading enterprises in the biometric verification industry owning various patents and being selected as the National High-tech Enterprise for 6 consecutive years. Its products are protected by intellectual property rights.

### About the Manual

This manual introduces the operations of the FaceKiosk-H13 Series.

All figures displayed are for illustration purposes only. Figures in this manual may not be exactly consistent with the actual products.

Features and parameters with  $\star$  are not available in all devices.

### **Document Conventions**

Conventions used in this manual are listed below:

#### **GUI** Conventions

| For Software                                                                                                 |                                                                                                    |  |  |
|----------------------------------------------------------------------------------------------------|----------------------------------------------------------------------------------------------------|--|--|
| Convention                                                                                                   | Convention Description                                                                                                    |  |  |
| <b>Bold font</b> Used to identify software interface names e.g. <b>OK</b> , <b>Confirm</b> , <b>Cancel</b> . |                                                                                                    |  |  |
| >                                                                                                    | Multi-level menus are separated by these brackets. For example, File > Create > Folder.                                      |  |  |
|                                                                                                    | For Device                                                                                                    |  |  |
| Convention                                                                                                   | Description                                                                                                    |  |  |
| <>                                                                                                    | Button or key names for devices. For example, press <ok>.</ok>                                                               |  |  |
| []                                                                                                    | Window names, menu items, data table, and field names are inside square brackets. For example, pop up the [New User] window. |  |  |
| 1                                                                                                    | Multi-level menus are separated by forwarding slashes. For example, [File/Create/Folder].                                    |  |  |

### Symbols

| Convention | Description                                                                            |
|------------|----------------------------------------------------------------------------------------|
|            | This implies about the notice or pays attention to, in the manual.                     |
| <b>?</b>   | The general information which helps in performing the operations faster.               |
| *          | The information which is significant.                                                  |
| ٢          | Care taken to avoid danger or mistakes.                                                |
|            | The statement or event that warns of something or that serves as a cautionary example. |

# **Table of Contents**

| 1 | OVEF  | OVERVIEW7 |                                   |    |
|---|-------|-----------|-----------------------------------|----|
|   | 1.1   | S         | PECIFICATIONS                     | 7  |
|   | 1.2   | li        | NSTALLATION SET-UP                | 8  |
|   |       | 1.2.1     | SAFETY PRECAUTIONS                | 8  |
|   |       | 1.2.2     | INSTALLATION ENVIRONMENT          | 8  |
|   |       | 1.2.3     | Installation Procedure            | 8  |
|   | 1.3   | P         | PRODUCT APPEARANCE                | 13 |
|   | 1.4   | P         | PRODUCT INTERFACE                 | 15 |
|   | 1.5   | C         | DEVICE CONNECTION                 | 15 |
| 2 | ном   | IE SCI    | REEN AND MAIN MENU                | 17 |
| 3 | VISIT | OR R      | EGISTRATION PROCESS               | 19 |
|   | 3.1   | ٧         | /isitor Sign In                   | 19 |
|   |       | 3.1.1     | PRIVACY PROTECTION POLICY         | 19 |
|   |       | 3.1.2     | Face Registration                 | 20 |
|   |       | 3.1.3     | DECLARATION OF HEALTH INFORMATION | 21 |
|   |       | 3.1.4     | Visitor Information               | 21 |
|   |       | 3.1.5     | Host Information                  |    |
|   |       | 3.1.6     | Volunteer Audit                   | 23 |
|   |       | 3.1.7     | COMPLETE REGISTRATION             |    |
|   | 3.2   |           | /ISITOR QUERY                     |    |
|   | 3.3   |           | /ISITOR CHECK-IN                  |    |
|   | 3.4   | V         | /ISITOR CHECK OUT                 | 26 |
| 4 | MAIN  | N MEI     | NU                                | 27 |
| 5 | USER  | R MAR     | NAGEMENT                          | 28 |
|   | 5.1 A |           | ADD AN EMPLOYEE                   | 29 |
|   | 5.2   | C         | Delete an Employee                | 34 |
| 6 | AD S  | ETTIN     | NGS                               | 35 |
| 7 | RECO  | ORD S     | EARCH                             | 37 |
|   | 7.1   | V         | /isitor Record                    |    |
|   | 7.2   | C         | DPERATION RECORD                  |    |
| 8 | DAT   | A MA      | NAGEMENT                          |    |
| 9 | SYST  | EM S      | ETTINGS                           | 42 |
|   | 9.1   | C         | COMMUNICATION SETTINGS            | 42 |
|   |       | 9.1.1     | WIFI SETTING                      |    |
|   |       | 9.1.2     | Ethernet Settings                 |    |
|   |       | 9.1.3     | Server Settings                   |    |
|   | 9.2   | C         | COMMON SETTINGS                   | 46 |

|    |      | 9.2.1  | Date and Time                         |    |
|----|------|--------|---------------------------------------|----|
|    |      | 9.2.2  | Restore All the Settings              |    |
|    |      | 9.2.3  | Exit                                  |    |
|    | 9.3  | DE     | ETECTION SETTINGS *                   | 49 |
|    | 9.4  | Bi     | OMETRIC SETTINGS                      | 51 |
|    |      | 9.4.1  | Face Recognition Parameter            | 51 |
|    |      | 9.4.2  | FINGERPRINT PARAMETER                 |    |
|    | 9.5  | Ac     | CCESS CONTROL SETTINGS                | 53 |
|    | 9.6  | V      | SITOR SETTINGS                        | 53 |
|    |      | 9.6.1  | QR Code Settings                      | 54 |
|    |      | 9.6.2  | VISITOR INFORMATION CUSTOMIZATION     |    |
|    |      | 9.6.3  | VISITOR REGISTRATION PROCESS SETTINGS |    |
|    |      | 9.6.4  | Print Settings                        |    |
|    |      | 9.6.5  | Reset the Configuration Process       | 59 |
|    | 9.7  | Pe     | ERSONALITY SETTINGS                   | 60 |
|    | 9.8  | Se     | ECURITY PRIVACY SETTINGS              | 60 |
| 10 |      | SYSTE  | M INFORMATION                         | 62 |
| 11 |      | ZKBIO  | SECURITY CONNECTION                   | 63 |
|    | 11.1 | I Ac   | DDING A DEVICE                        | 63 |
|    | 11.2 | 2 Vi   | ISITOR MANAGEMENT                     | 63 |
|    |      | 11.2.1 | Set the FaceKiosk as an Entry Point   |    |
|    |      | 11.2.2 | Host Settings                         | 64 |
|    |      | 11.2.3 | Visit Reason Settings                 | 64 |
|    |      | 11.2.4 | Reservation Audit Settings            | 65 |
|    |      | 11.2.5 | Email Notification Settings           | 65 |
|    |      | 11.2.6 | INVITATION                            | 67 |
|    |      | 11.2.7 | Visitor Registration QR Code Settings |    |
|    |      | 11.2.8 | Declaration of Health Information     |    |

# 1 <u>Overview</u>

**FaceKiosk-H13** Series is a multi-purpose smart face recognition device with an Android operating system. It provides the best solution for various enterprise requirements such as Visitor self-service, Conference display, e-learning classes, and so on. The installation is very simple, and its compact structure makes it best-fit in any working environment.

## 1.1 Specifications

| FaceKiosk-H13                |                                                                        |                                                                     |                                                                                                    |  |  |
|------------------------------|------------------------------------------------------------------------|---------------------------------------------------------------------|----------------------------------------------------------------------------------------------------|--|--|
| Feature                      | FaceKiosk-H13A                                                         | FaceKiosk-H13C                                                      | FaceKiosk-H13C [TD]                                                                                     |  |  |
| Visitor Records<br>Capacity  | 100000                                                                 | 100000                                                              | 100000                                                                                                  |  |  |
| Facial Templates<br>Capacity | 10000                                                                  | 10000                                                               | 10000                                                                                                   |  |  |
| Waterproof IP Rating         | IP65                                                                   | -                                                                   | -                                                                                                    |  |  |
| Dimensions                   | 323*268*25mm<br>(L*W*H)                                                | 354*50*1420mm<br>(L*W*H)                                            | 354*50*1420mm<br>(L*W*H)                                                                                |  |  |
| Hardware Modules             | IC Card, Fingerprint<br>Scanner, Ticket<br>Printer, QR Code<br>Scanner | IC Card, Fingerprint<br>Scanner, Ticket Printer,<br>QR Code Scanner | IC Card, Fingerprint<br>Scanner, Ticket Printer,<br>QR Code Scanner,<br>Temperature Detection<br>module |  |  |
| CPU                          | ARM Cortex-A53 64-bit eight-core processor                             |                                                                     |                                                                                                    |  |  |
| <b>Operating Frequency</b>   | cy 1.8GHz                                                              |                                                                     |                                                                                                    |  |  |
| Operating System             | stem Android 9.0                                                       |                                                                     |                                                                                                    |  |  |
| RAM                          |                                                                        | 2GB DDR3                                                            |                                                                                                    |  |  |
| ROM                          |                                                                        | 16GB                                                                |                                                                                                    |  |  |
| Ports                        | 1*RJ45, TF ca                                                          | ard slot, 1*Video Out Port, I                                       | RS232/485, USB                                                                                          |  |  |
| Images                       |                                                                        |                                                                     |                                                                                                    |  |  |

# 1.2 Installation Set-up

### 1.2.1 Safety Precautions

- Keep the device away from water or dampness. Prevent the entry of water or moisture into the kiosk's chassis.
- Make sure the device room is well ventilated and keep the kiosk's ventilation vents clear of obstruction.
- Make sure that the operating voltage is the same as labeled on the kiosk.
- Do not open the chassis when the kiosk is operating or when electrical hazards are present to avoid electrical shocks.

### **1.2.2** Installation Environment

The device shall be installed indoors, and adequate clearance shall be reserved for heat dissipation at the inlet/exhaust air vents.

| Feature                      | Description   |
|------------------------------|---------------|
| <b>Operating Temperature</b> | 0°C to 50°C   |
| Operating Humidity           | <90% RH       |
| Storage Humidity             | 20% to 90% RH |

#### Body Temperature Detection Specifications (FaceKiosk-H13C [TD] only)

| Feature                          | Description                    |
|----------------------------------|--------------------------------|
| Detection Acrosts                | Mask Detection                 |
| Detection Aspects                | Body Temperature Detection     |
| Temperature Measurement Distance | 30 to 50cm (1 to 1.64ft)       |
| Temperature Measurement Accuracy | ±0.3°C (±0.56°F)               |
| Temperature Measurement Range    | 34°C to 45°C (93.2°F to 113°F) |

### **1.2.3** Installation Procedure

Please make sure that the Kiosk is installed as per the installation instructions. You should contact the agent for permission if you would like to open the chassis. Otherwise, you will bear any consequences of your actions.

#### Wall Mounted FaceKiosk-H13A:

Before installation, connect the wire to the device and pass it on through the lower opening of the device.

1. Align the back plate with respect to the screw holes on the back of the device.

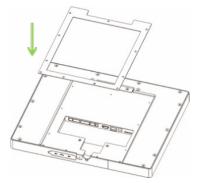

2. Secure the plate with screws (11 pcs) to the back of the device

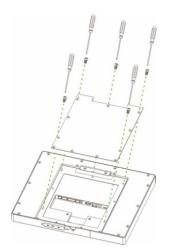

3. Ensure that the rear panel is mounted on the wall at a desirable height. Drill the holes on the wall and fix the rear panel with screws.

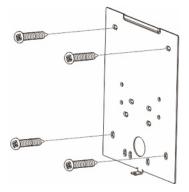

4. Affix the device to the rear panel.

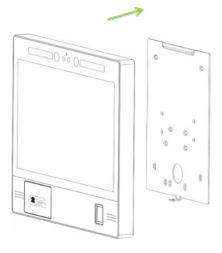

5. Secure the device and the rear panel with a screw at the bottom.

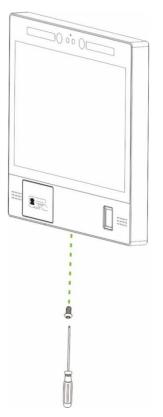

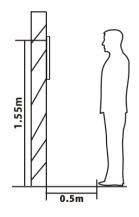

The recommended distance from the camera to the ground is 155cm. The recommended distance from the person to the device is 50cm (applicable height range is 150cm to 180cm). If the person's height is not within this range, it is possible to move the front and rear positions accordingly.

#### Floor Mounted FaceKiosk-H13C[TD]:

1. Open the device box, remove the Device and the base. Insert the device into the corresponding base slot.

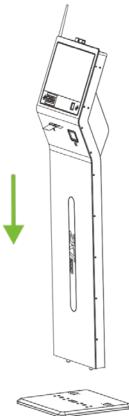

2. Gently recline the device horizontally and secure the device to the base with the screws (8 pcs) from the bottom of the base.

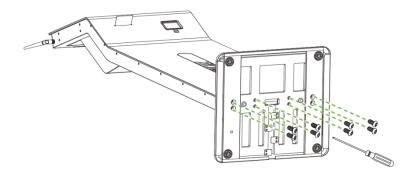

3. Place the device in the right position and remove the four screws that secure it to the base, remove the metal cover.

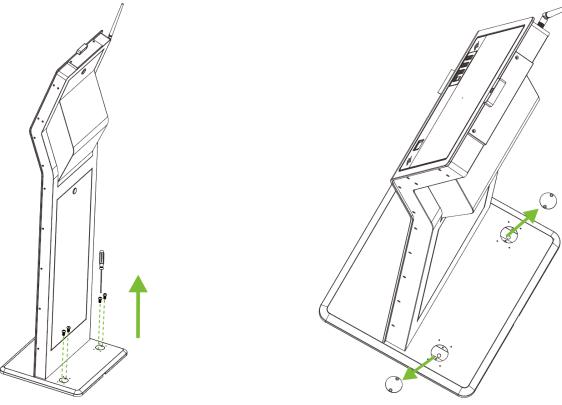

4. Drill holes with an electric drill, implant two screws into the ground to fix the device, then cover back the metal cover, and finally tighten the four screws.

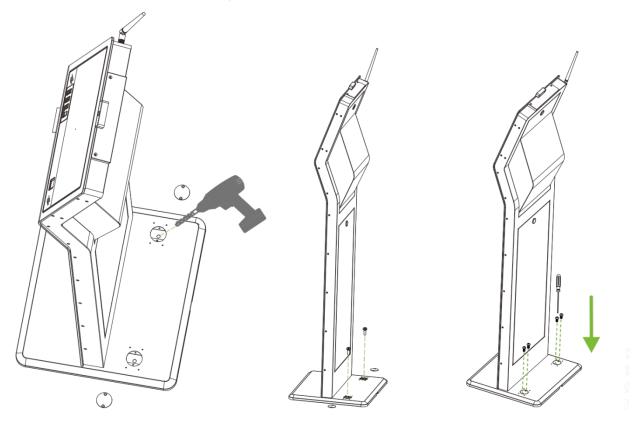

# **1.3** Product Appearance

#### FaceKiosk-H13A

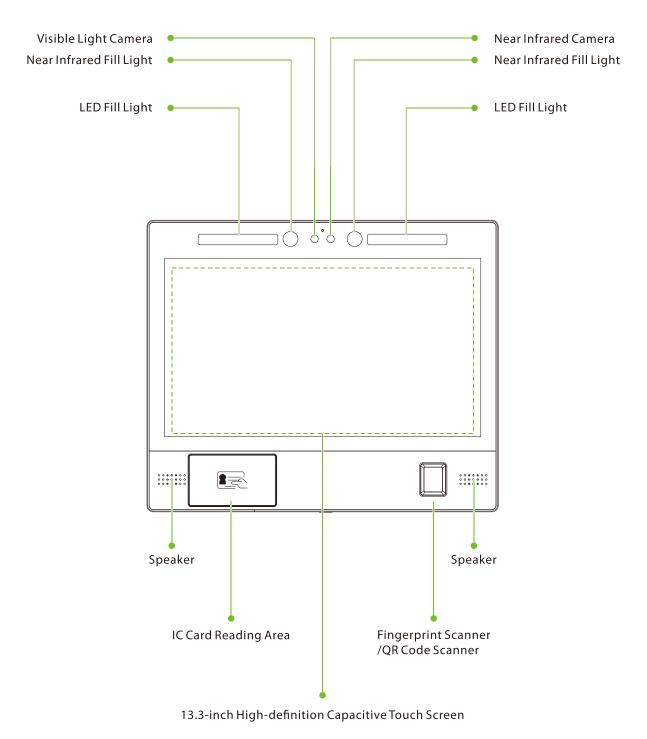

#### FaceKiosk-H13C/ FaceKiosk-H13C[TD]

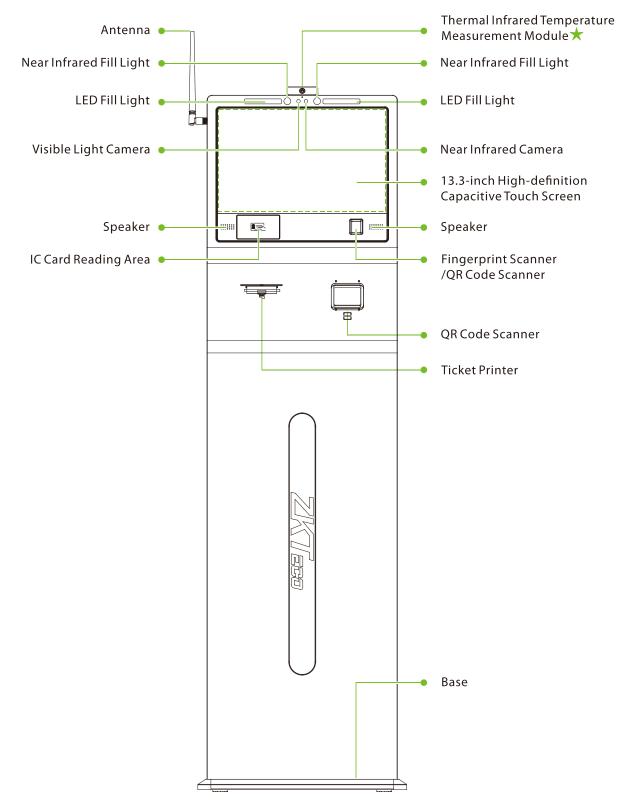

# **1.4 Product Interface**

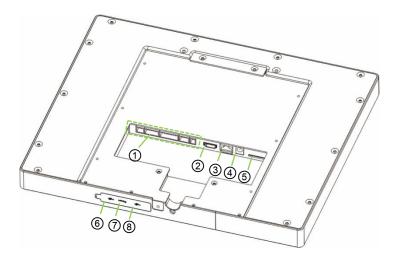

| 1   | Connecting Terminal | 5 | SIM Card Slot |
|-----|---------------------|---|---------------|
| 2   | Video Out Port      | 6 | USB Port      |
| 3   | Network Port        | Ø | Reset Button  |
| (4) | Power Interface     | 8 | USB Port      |

# **1.5 Device Connection**

On the back of the device, there are five rows of slots, which are J1, J2, J3, J4, and J5 from left to right. J1 is connected to the alarm, J2 is connected to the door, J3 is connected to the external device, J4 is connected to the Wiegand input, and the J5 is the power output port reserved for a Printer.

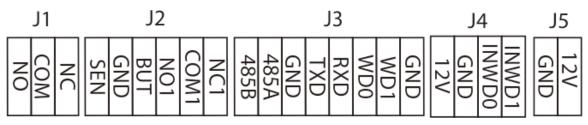

Diagram

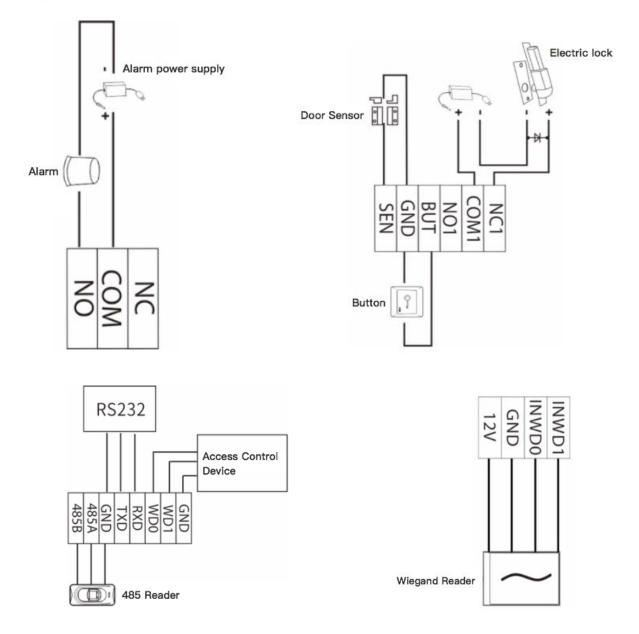

# 2 Home Screen and Main Menu

The home screen is divided into the following sections:

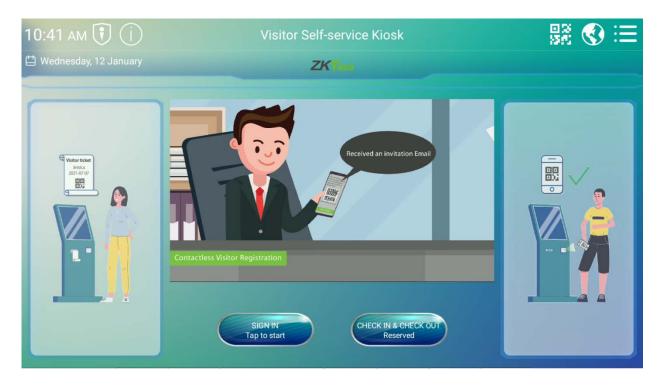

**Title bar:** Displays Date and Time, Software status, the Name of the device, QR Code, Language switch, and the Main menu button.

#### **Description of Icons in Home screen:**

- **Software Server:** The status of the connection between the device and the server, if the connection is not successful, a red flag will be displayed.
- **Device Information:** Tap on  $\square$  to view the device information and the hardware module connection status.
- **QR Code:** Tap on to open the QR Code self-registration .
- Language: Tap on to change the software language. The device supports English, Thai,

Latin Spanish, Russian, Japanese, Portuguese and Chinese.

- Main Menu: Tap on 🛄 to open the Main menu.
- Sign in: Tap on Tap to start to register visitors operation.
- Check in/Check out: Tap on

to check in or check out a visitor.

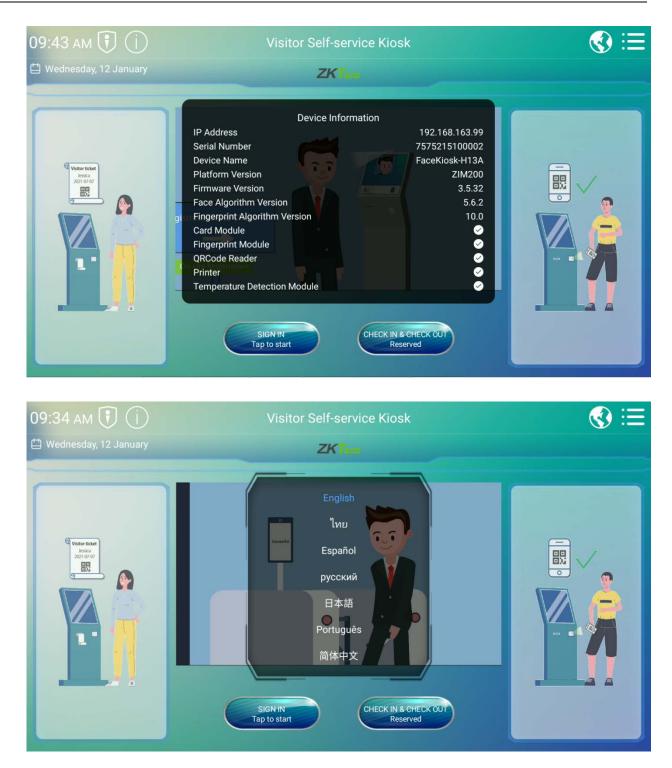

# 3 Visitor Registration Process

# 3.1 Visitor Sign In

Tap **SIGN IN** to start the visitor registration process.

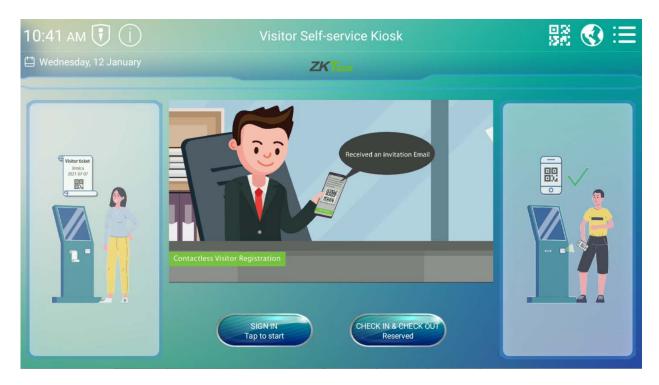

### 3.1.1 Privacy Protection Policy

Before starting the registration process, the user may choose to skip the face registration process for privacy purposes. But by then, the user will not continue to use any facial recognition services, including Identity Match, Facial recognition check out, etc.

| Visitor Registration                                                                                                    |
|----------------------------------------------------------------------------------------------------|
|                                                                                                    |
| Privacy Protection Policy                                                                                                    |
| Our service provider attach great concern to your privacy and deeply understand the importance of privacy.<br>Before entering next process, please carefully read this Policy, and your agree of the Policy are regarded as the acceptance of this Policy, and the acceptance of<br>storage, use or transferring of your information according to this Policy. Or you can choose to skip the step of face registration for your privacy concern. But you<br>will not continue to accept of any services about facial recognition by then, which includes Identity Match, Facial recognition check out etc. The specific detail of<br>privacy protection policy as below:                                                                                                    |
| <ol> <li>Collected Information         When you use visitor self services, we shall collect your personal and non-personal information based on the purposes and methods mentioned in this Policy.     </li> <li>Personal information refers to the data related to the specific natural person and clear identifies the specific natural person, which includes, but not limited to, name, mail address, telephone number and mailbox address personal information etc.     <li>Collection Method         <ul> <li>When you commence visiting with our service, you voluntarily provide your personal information.</li> <li>When you commence visiting with our service, you voluntarily provide your detailed personal information and non-personal information, and confirm that your provided information is authentic and valid.</li> <li>When you commence visiting with our service, you we save contact information. The products, we save contact information.</li> <li>When you commence visiting with our service, soure to provide your detailed personal information and non-personal information, and confirm that your provided information is authentic and valid.</li> <li>When you commence visiting with our service, soure contact information. There also may be your information in mail delivery notifications for analysis or confirmation of your status.</li> <li>We shall delivery information via your devices for the convenience to notify you in case of any situation.</li> <li>Usage                 <ul> <li>Investigating error upon your delivery of error details.</li> <li>Synchronizing your uploaded data and executing data required for uploading and downloading.</li> <li>Edition information</li> <li>Edition information</li> </ul> </li> </ul></li></li></ol> |
| In the premises that your submitted information is authentic and valid, we shall maintain the preciseness and integrity of personal information, and update the personal information in time.<br>In order to apply to related laws, You may (I) be authorized to access to your specific personal data awned by us; (II) request us to update or correct your incorrect personal data; (III) reject us to use your<br>personal data; and (IV) request us to delete your personal data.<br>5. Personal Information Protection<br>Our service provider highly concerns the safety of your personal data, if your personal information is disclosed due to force majeure or reasons non-relevant to us, or is stolen, you agree that we<br>disclaims responsibility for any loss.                                                                                                    |
| Skip Face<br>Registration                                                                                                    |
| 01:37                                                                                                    |

#### **3.1.2** Face Registration

Visitors will register their faces and the recognized gender will be displayed. If the temperature  $\star$ 

screening function is turned on, the body temperature★ will be detected at the same time. After the

registration process is successful, Tap **Next**. If the registration fails or you need to re-register, tap the **Retry** button.

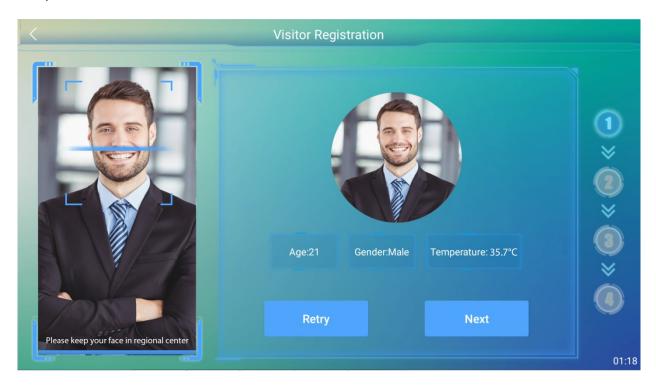

### 3.1.3 Declaration of Health Information

Visitors must complete the health information declaration. If the visitor has had a temperature **★** test,

the temperature  $\star$  value will be returned automatically. The next step can only be processed after the agreement is acknowledged. This function can be turned on or off in the Visitor Parameter.

| <            | Visitor Registration                                           |                                                                                                    |
|--------------|----------------------------------------------------------------|----------------------------------------------------------------------------------------------------|
|              | <ul> <li>Declaration of Health Information</li> <li></li></ul> | <ol> <li>1</li> <li>≥</li> <li>2</li> <li>≥</li> <li>2</li> <li>≥</li> <li>≥</li> <li></li> <li>≥</li> <li></li> <li></li></ol> |
| - Cana and - |                                                                | 01:30                                                                                                    |

### 3.1.4 Visitor Information

The visitor must register the detailed information including Certificate Type (required), Certificate Number (required), First Name (required), Last Name, Phone Number (required), Company, Gender (required), Visit Purpose (required, issued by the software), Vehicle License Plate, E-mail address (required), and Carrying goods. Tap **Next** to proceed further.

| Certificate Type               | Who are you | J <b>?</b><br>ficate Number |  |
|--------------------------------|-------------|-----------------------------|--|
| National ID Card               | V           |                             |  |
| <ul> <li>First Name</li> </ul> | Last Name   | Gender                      |  |
|                                |             | Male                        |  |
| Visit Purpose                  | • Phor      | ne Number                   |  |
|                                |             |                             |  |
| Company                        | Vehi        | cle License Plate           |  |
| • Email                        | Carri       | ving Goods                  |  |
|                                | Next        |                             |  |

### 3.1.5 Host Information

The visitors may enter the First Name of the host to get the complete information automatically. Set the Visit Date, Start Time, and End Time (default is 23:59:59 of the day).

| <   | Visitor Registration                                                                                                  |                                      |
|-----|----------------------------------------------------------------------------------------------------|--------------------------------------|
| ۲ T | Who are you visiting?<br>• First Name:                                                                                |                                      |
|     | <ul> <li>Department:</li> <li>Visit Date:<br/>2022-01-12</li> <li>Start Time:<br/>11:08</li> <li>End Time:</li> </ul> | •<br>•<br>•<br>•<br>•<br>•<br>•<br>• |
| LJ  | 23:59<br>Submit                                                                                                    | 01:37                                |

### **3.1.6** Volunteer Audit

The visitor should contact a volunteer to review the visitor registration information. Once the volunteer tap **VOLUNTEER** and the verification is successful, tap **NEXT**.

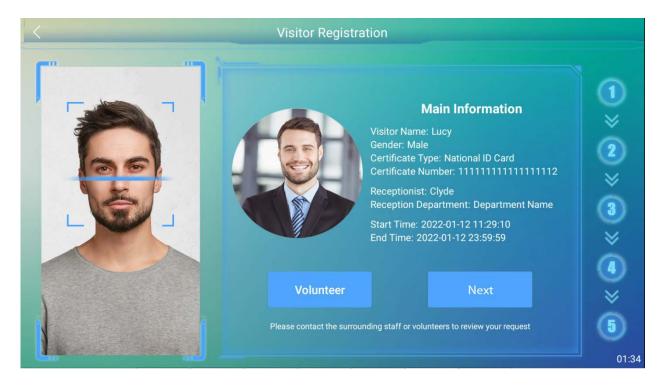

### 3.1.7 Complete Registration

After the Volunteer approves the registration, the visitor will enter the last interface. Tap **Finish** to check the status of the review on the home screen. If no software review is required, the device will enter the **CHECK IN&OUT** interface directly for the visitor to check-in.

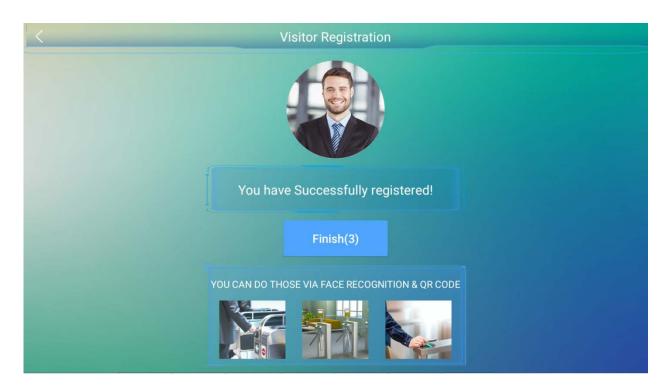

# 3.2 Visitor Query

The CHECK-IN &CHECK-OUT interface supports 4 methods for querying visitor records including Certificate number, driver license, passport and others.

| < | CHECK IN &       | CHECK OUT                     |          |
|---|------------------|-------------------------------|----------|
|   | National ID Card | ~ 111111111111111             | 8 0      |
|   | Kaijin Ciyde     | End Time: 2022/01/12 23.39.39 | Check In |
|   |                  |                               |          |
|   |                  | CLEAR                         | 01.40    |

# 3.3 Visitor Check-In

Tap **Check-In** on the CHECK-IN & CHECK-OUT interface after successfully registering the visitor information. If the device supports body temperature detection  $\star$ , it will detect the temperature  $\star$ .

Only if the detected temperature  $\star$  is lesser than the threshold temperature  $\star$  check-in will be successful. Otherwise, the visitor cannot check-in, and an alarm will be triggered.

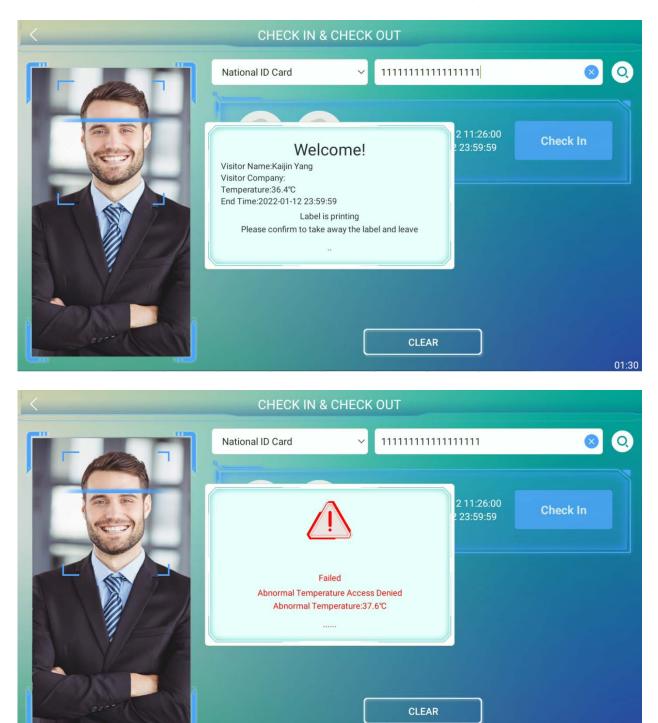

01:32

| < | CHECK IN &           | CHECK OUT                           |            |          |
|---|----------------------|-------------------------------------|------------|----------|
|   | National ID Card     | ~ 111111111                         | 1111111    | 0        |
|   | Paper out, please ad | iled<br>Id paper to the printer<br> | 2 11:26:00 | Check In |
|   |                      |                                     |            | 01:32    |

The visitor check-in will also fail when the printer runs out of paper while printing a visitor ticket.

# 3.4 Visitor Check Out

Tap **Check-Out** on the CHECK-IN &CHECK-OUT interface and the access privilege of the visitor will be deleted after check-out.

| < | CHECK IN & CHECK OUT                                                                                                    |                                                        |
|---|----------------------------------------------------------------------------------------------------|--------------------------------------------------------|
|   | National ID Card > 1<br><b>DESTIMATE:</b> Destination of the set of the set of the s | ()<br>16:34:51<br>13:59:59<br>12:16:34:51<br>Check Out |
|   |                                                                                                    |                                                        |

# 4 Main Menu

Tap on 🛅 to open the Main menu.

Note: If the Super Administrator is not registered for the device, then tap 🔚 to access the main

menu. If the device has a Super Administrator, then his/her verification is required to access the main menu. For security purposes, it is advisable to register the Administrator while using the device for the first time.

| <                  | System Settings            | 999s |
|--------------------|----------------------------|------|
| User Management    | © Communication Settings   | >    |
|                    | Common Settings            | >    |
| AD AD Settings     | Oetection Settings         | >    |
| Record Search      | 🐯 Biometric Settings       | >    |
|                    | Access Control Settings    | >    |
| Data Management    | P Visitor Settings         | >    |
| Custom Cattings    | Personality Settings       | >    |
| System Settings    | B Security Privacy Setting | >    |
| System Information |                            |      |

| Menu               | Function                                                                                                    |
|--------------------|----------------------------------------------------------------------------------------------------|
| User Management    | Enables to view, add, edit, search and delete the basic user or search and view visitor details.                                                                    |
| AD Settings        | Plays the Advertisement, sets the advertising pictures, video resolution and advertising server, etc.                                                               |
| Record Search      | Displays visitor and operation records.                                                                                                    |
| Data Management    | Data management includes cycling delete visitor, cycling delete visitor record, cycling delete operation record, clear data, backup and restore, U disk management. |
| System Settings    | To set the parameters related to the system, including communication, common, detection, biometric, access control, visitor, personality and security privacy, etc. |
| Syetem Information | To view Data Capacity and Device and Firmware information of the current device.                                                                                    |

# 5 User Management

Open the main menu and select **User Management**. The user list displays the basic information of all the users, including their names, user ID's, user photo and verification mode as shown in the below image:

| <                  | User List Visitor List                         |   | Ú     | 1 + 940s |
|--------------------|------------------------------------------------|---|-------|----------|
| User Management    | Please enter your name or User ID              |   | Q AII | ~        |
|                    | Face Template:1 Users:3 Fingerprint Template:3 |   |       |          |
| AD AD Settings     | y y                                            | 0 |       | 1210558  |
|                    | Clyde Jame                                     | 1 |       | 1        |
| Record Search      | Mike                                           | 0 |       | 2        |
| Data Management    |                                                |   |       |          |
| System Settings    |                                                |   |       |          |
| System Information |                                                |   |       |          |

Tap **Visitor List**. The visitor list displays the basic information of all the visitors, including their names, user ID's, and images, as shown in the below image:

| <                  | User List Visitor List                                                     | 982s     |
|--------------------|----------------------------------------------------------------------------|----------|
| User Management    | Please enter visitor's name for search<br>Face Template:0 Visitor Number:1 | Q        |
| AD AD Settings     | (Intersection) Kaijin Yang 18888888888                                     | 80000015 |
| Record Search      |                                                                            |          |
| Data Management    |                                                                            |          |
| System Settings    |                                                                            |          |
| System Information |                                                                            |          |

# 5.1 Add an Employee

| $\frown$                | ID         |             |
|-------------------------|------------|-------------|
| $(\mathbb{A})$          | First Name |             |
|                         | Last Name  |             |
| The Facial Registration | Authority  | Normal User |
| The Facial Registration | User Type  | Normal      |
|                         |            |             |
| ( (                     | CANCEL     | STEP        |
| (                       | CANCEL     | STEP        |
|                         | CANCEL     | STEP        |

Tap **Visitor List**. Tap + on the top right corner to add a new user as shown in the below image:

- **ID:** Enter the Employee ID. It supports 1 to 10 digits by default. The message "Duplicated ID, please enter again." indicates that the ID number you have entered is already being used. Please enter a different ID.
- **Username:** The username refers to the Employee's Name, please enter your first name and last name.
- **Authority:** It includes the Normal User and Super Admin. After configuring a Super Admin, super admin verification is required to access the main menu. Super Admin can set up a password maximum of 6 digits.

| <                         | New User                                                                           |                                     |
|---------------------------|------------------------------------------------------------------------------------|-------------------------------------|
| The Facial Registration   | ID<br>First Name<br>Last Name<br>Authority<br>User Type Normal User<br>Super Admin | •<br>•<br>Normal User ><br>Normal > |
| CAN                       | CEL NEXT STEP                                                                      |                                     |
| 05:28 PM 🚺 📋              | Visitor Self-service Kiosk                                                         | B∰ 🔇                                |
| Image: Sector description |                                                                                    |                                     |

• **User Type:** It includes normal User, VIP, Blocklist and Volunteer. The Volunteers will assist the approval process for visitor registration.

| <                       |                        | New User                   |           |                       |  |
|-------------------------|------------------------|----------------------------|-----------|-----------------------|--|
|                         | 3<br>Lucy<br>Luo       |                            |           |                       |  |
| The Facial Registration | Authority<br>User Type | Normal<br>VIP<br>Blocklist |           | Normal User<br>Normal |  |
|                         | CANCEL                 | Volunteer                  | NEXT STEP |                       |  |
|                         |                        |                            |           |                       |  |
|                         |                        |                            |           |                       |  |

• **Verification Method:** After entering the employee's basic information, tap **Next** to select the verification method.

| < | New User |  |
|---|----------|--|
|   |          |  |
|   |          |  |
|   | Complete |  |

#### **Facial Registration:**

Tap the victor and then stand in the monitoring area. The registration is successful when the user's face is identified, and the photo will be saved.

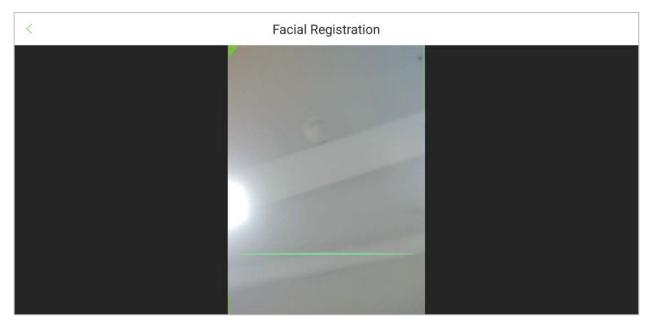

#### **Fingerprint Registration:**

Tap the view icon to open the fingerprint registration page. Press your finger to register the fingerprint.

| < Enroll FingerPrint    |  |
|-------------------------|--|
| Press finger first time |  |

- Press your finger repeatedly until you see a green indicator that indicates a successful registration. If you press different fingers on the fingerprint scanner on successive verifications, the prompt "Please enroll same finger" appears on the screen.
- Once the fingerprint has been registered successfully, a dialog box appears as "Continue to enroll the next fingerprint?". Tap Yes to register the next fingerprint, or No to return to the fingerprint registration page.

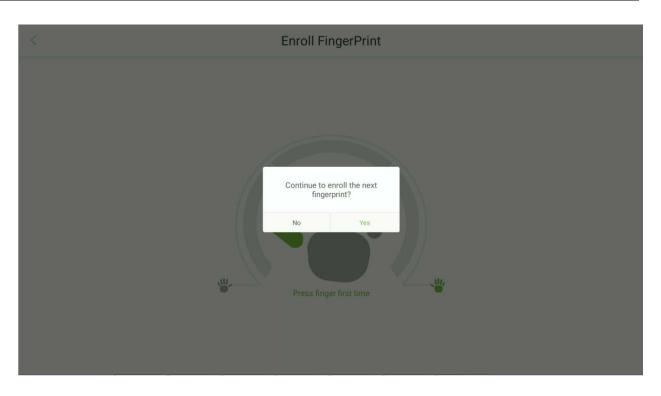

### **Card Registration:**

Tap the icon to open the card registration page. Place your card close to the card swiping area.

| < | Enroll Card Number |
|---|--------------------|
|   | Please swipe card  |
|   | Save               |
|   |                    |

# 5.2 Delete an Employee

- Tap the <sup>11</sup>icon on the top right corner to initiate the deletion process.
- Select the employee to be deleted and tap the **t**icon.

| <                           | User List Visitor List                         |    |   | $\times$ | + 993s  |
|-----------------------------|------------------------------------------------|----|---|----------|---------|
| User Management             | Please enter your name or User ID              |    | C |          | ~       |
| AD AD Settings              | Face Template:1 Users:4 Fingerprint Template:6 | 0  |   |          | 1210558 |
|                             | <ul> <li>Olyde Jame</li> </ul>                 | 10 |   |          | 1       |
| Record Search               | O 👤 Mike                                       | 1  |   |          | 2       |
| Data Management             | <ul> <li>Lucy Luo</li> </ul>                   | 0  |   |          | 3       |
| System Settings             |                                                |    |   |          |         |
| <b>1</b> System Information |                                                |    |   |          |         |
| <                           | User List Visitor List                         |    |   | ×        | + 998s  |
| User Management             | Please enter your name or User ID              |    | С |          | ×       |
|                             | Face Template:1 Users:4 Fingerprint Template:6 |    |   |          |         |
| AD AD Settings              | • <u>•</u> •                                   |    |   |          | 1210558 |
|                             | Delete the selected user?                      |    |   |          | 1       |
|                             |                                                |    |   |          | 3       |
| Data Management             | Cancel OK                                      |    |   |          |         |
| System Settings             |                                                |    |   |          |         |
| System Information          |                                                |    |   |          |         |

# 6 AD Settings

Open the main menu and select **AD Settings**. There are Normal AD mode and ZKBioMedia mode, please choose one of them. Once selected, open the Play Settings under this mode to set the ad-related parameters.

| <                           | AD Settings     | 995s |
|-----------------------------|-----------------|------|
| User Management             | Normal AD Mode  |      |
|                             | ZKBioMedia Mode |      |
| AD AD Settings              |                 |      |
| Record Search               |                 |      |
| Data Management             |                 |      |
| System Settings             |                 |      |
| <b>i</b> System Information |                 |      |

#### Normal Mode:

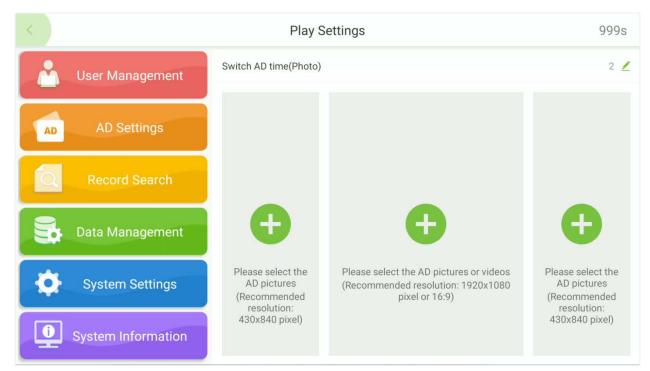

#### ZKBioMedia Mode:

| <                           | Play Settings                            | 998s      |
|-----------------------------|------------------------------------------|-----------|
| User Management             | Server IP                                | 0.0.0.0 💆 |
|                             | Server Port                              | 0 🖊       |
| AD AD Settings              | Download Port                            | 0 💆       |
| Record Search               |                                          |           |
| Data Management             | Connect Test                             |           |
| System Settings             | (Recommended resolution: 1920x860 pixel) |           |
| <b>i</b> System Information |                                          |           |

# 7 <u>Record Search</u>

Open the main menu and select **Record Search**. Search the required records in the Facekiosk device.

## 7.1 Visitor Record

Select **Record Search**  $\rightarrow$  **Visitor Records** to view all the visitor records in the device. Tap  $\stackrel{\text{les}}{=}$  to filter the records accordingly as shown below:

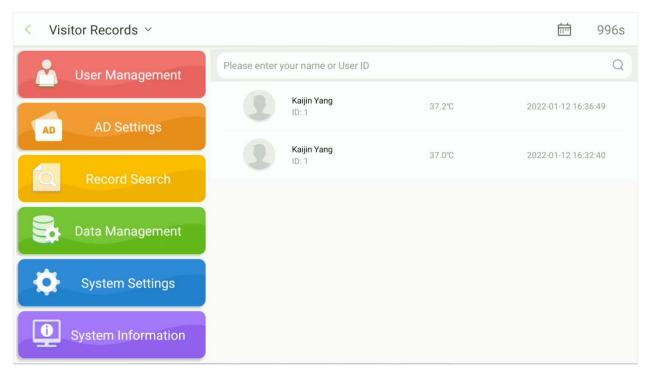

## 7.2 Operation Record

Select **Record Search**  $\rightarrow$  **Operation Records** to view all the operation records in the device. Tap is to filter the records accordingly as shown below:

| < Visitor Records ~                  |                                   |        | 蒄 998s              |
|--------------------------------------|-----------------------------------|--------|---------------------|
| Visitor Records     ment             | Please enter your name or User ID |        | Q                   |
| Operation Records     AD AD Settings | Kaijin Yang<br>ID: 1              | 37.2℃  | 2022-01-12 16:36:49 |
| Record Search                        | Kaijin Yang<br>ID: 1              | 37.0°C | 2022-01-12 16:32:40 |
| Data Management                      |                                   |        |                     |
| System Settings                      |                                   |        |                     |
| System Information                   |                                   |        |                     |

| < Operation Records $  \smallsetminus $ |                                                                           | 📅 877s                             |
|-----------------------------------------|---------------------------------------------------------------------------|------------------------------------|
| User Management                         | Please enter operator id or record id                                     | ٩                                  |
| AD AD Settings                          | Record ID: 22 Operator ID: 1<br>Operation Detail: Modify user privilege 1 | Operated Time: 2022-01-13 09:11:43 |
|                                         | Record ID: 28 Operator ID: 1<br>Operation Detail: Delete user 1210558     | Operated Time: 2022-01-12 17:47:40 |
| Record Search                           | Record ID: 20 Operator ID: 1<br>Operation Detail: Add user 3              | Operated Time: 2022-01-12 17:39:08 |
| Data Management                         | Record ID: 28 Operator ID: 1<br>Operation Detail: Delete user 3           | Operated Time: 2022-01-12 17:38:47 |
| System Settings                         | Record ID: 20 Operator ID: 1<br>Operation Detail: Add user 3              | Operated Time: 2022-01-12 17:35:48 |
| System Information                      | Record ID: 28 Operator ID: 1<br>Operation Detail: Delete user 3           | Operated Time: 2022-01-12 17:33:39 |

# 8 Data Management

Open the main menu and select **Data Management**. Data management includes cycling delete visitor, cycling delete visitor record, cycling delete operation record, clear data, backup and restore, U disk management.

| <                           | Data Management                 | 996s  |
|-----------------------------|---------------------------------|-------|
| User Management             | Cycling Delete Visitor          | 100 💆 |
|                             | Cycling Delete Visitor Record   | 100 👱 |
| AD AD Settings              | Cycling Delete Operation Record | 100 💆 |
| Record Search               | 🔃 Clear Data                    | >     |
|                             | <b>Backup and Restore</b>       | >     |
| Data Management             | 🖰 U Disk Management             | >     |
| System Settings             |                                 |       |
| <b>i</b> System Information |                                 |       |

| <                  | Clear Data              | 881s |
|--------------------|-------------------------|------|
| User Management    | Delete Visitor Record   | >    |
|                    | Delete Admin Role       | >    |
| AD AD Settings     | Delete Logo             | >    |
| Record Search      | Delete AD Information   | >    |
| Hecord Ocuren      | Delete Wallpaper Photos |      |
| Data Management    | Delete User Photo       |      |
| System Settings    | Delete All Visitor      |      |
|                    | Delete All Data         |      |
| System Information |                         |      |

| <               | Backup and Restore                                                                                                    | 999s                                                                                                    |
|-----------------|----------------------------------------------------------------------------------------------------|----------------------------------------------------------------------------------------------------|
| User Management | and the second second se                                                                                                    | and the second second se |
| AD AD Settings  |                                                                                                    |                                                                                                    |
| Record Search   | 09                                                                                                    |                                                                                                    |
|                 | Data Backup                                                                                                    | Data Restore                                                                                                    |
| Data Management | Backup Content                                                                                                    | All Data                                                                                                    |
| System Settings | Backup Path                                                                                                    | Local Backup 🖌                                                                                                    |
| <               | U Disk Management                                                                                                    | 996s                                                                                                    |
| User Management | Contraction of the second second se | and the second second se |
| AD AD Settings  | 00                                                                                                    | D/                                                                                                    |
| Record Search   |                                                                                                    | -                                                                                                    |
|                 | USB Upload                                                                                                    | USB Download                                                                                                    |
| Data Management | Upload User Data                                                                                                    | -                                                                                                    |

| Menu                      | Function                                                                                                    |
|---------------------------|----------------------------------------------------------------------------------------------------|
| Cycling Delete<br>Visitor | Here, the user can set to delete the visitor details in the system when the memory is full. The default value is 0 which means the details must not be deleted. The range is 0 to 100. |

Upload AD Photo

Upload AD Video

Upload Wallpaper

Upload Logo

Ô

0

System Settings

System Information

| Cyclic Delete Visitor<br>Record    | When the visitor record memory is full, the user can set it to delete the oldest records. The default value is 0 which means the records must not be deleted. The range is 0 to 100.                                                             |
|------------------------------------|----------------------------------------------------------------------------------------------------|
| Cycling Delete<br>Operation Record | In order to retain sufficient memory of the device, set the threshold value of cyclic deletion of visitor records, when the visitor records reach the value will automatically delete all the visitor records in the device, valid values 0~100. |
| Clear Data                         | Select to delete relevant data on the device as needed.                                                                                                    |
| Backup and Restore                 | Select to backup all data from the device or restore data to the device.                                                                                                    |
| U Disk Management                  | Choose to upload USB your user data, AD photo, AD video, logo and wallpaper, etc. You can also download user data to USB.                                                                                                    |

# 9 System Settings

Open the main menu and select **System Settings**. System settings facilitate setting the system parameters based on the requirements.

| <                           | System Settings          | 973s |
|-----------------------------|--------------------------|------|
| User Management             | Communication Settings   | >    |
|                             | Common Settings          | >    |
| AD AD Settings              | Detection Settings       | >    |
| Record Search               | Biometric Settings       | >    |
| Record Search               | Access Control Settings  | >    |
| Data Management             | P Visitor Settings       | >    |
| *                           | Rersonality Settings     | >    |
| System Settings             | Security Privacy Setting | >    |
| <b>i</b> System Information |                          |      |

## 9.1 Communication Settings

To enable the communication between the device and the PC over a network, it is necessary to set the communication parameters on the device.

Tap **Communication Settings** on the **System Settings** interface to set the communication.

| <                           | Communication Settings  | 995s |
|-----------------------------|-------------------------|------|
| User Management             | Wifi Setting            | >    |
|                             | Ethernet Setting        | >    |
| AD AD Settings              | Software Server Setting | >    |
| Record Search               |                         |      |
| Data Management             |                         |      |
| System Settings             |                         |      |
| <b>i</b> System Information |                         |      |

## 9.1.1 Wifi Setting

Open **Communication Settings**  $\rightarrow$  **Wifi** to set the Wifi parameters.

| <                  | Wifi Setting     | 991s |
|--------------------|------------------|------|
| User Management    | Wireless Network |      |
| AD AD Settings     |                  |      |
| Record Search      |                  |      |
| Data Management    |                  |      |
| System Settings    |                  |      |
| System Information |                  |      |

## 9.1.2 Ethernet Settings

### Open **Communication Settings** → **Ethernet** to set the LAN parameters.

| <                             | Ethernet Setting | 999s            |
|-------------------------------|------------------|-----------------|
| User Management               | Enable Ethernet  |                 |
|                               | DHCP             | Manual >        |
| AD AD Settings                | IP Address       | 192.168.163.99  |
| Record Search                 | Subnet Mask      | 255.255.255.0   |
| Record Search                 | Gateway Address  | 192.168.163.1   |
| Data Management               | DNS              | 114.114.114.114 |
| *                             | TCP Comm. Port   | 4370 👱          |
| System Settings               |                  |                 |
| <b>(</b> ) System Information |                  |                 |

| Field           | Description                                                        |  |  |
|-----------------|--------------------------------------------------------------------|--|--|
| Ethernet        | Enable/Disable the Ethernet connection.                            |  |  |
| DHCP            | Assigns dynamic IP Addresses to the network clients over a Server. |  |  |
| IP Address      | The default IP Address is 192.168.1.201.                           |  |  |
| Subnet Mask     | The default Subnet Mask is 255.255.255.0.                          |  |  |
| Gateway Address | The default Gateway Address is 0.0.0.0.                            |  |  |
| DNS             | The default DNS Address is 0.0.0.0.                                |  |  |
| TCP Comm. Port  | Enter the TCP communication port.                                  |  |  |

## 9.1.3 Server Settings

Open **Communication Settings**  $\rightarrow$  **Software Server Setting** to set the parameters for connecting the PUSH Server.

| <                  | Software Server Setting | 997s             |
|--------------------|-------------------------|------------------|
| User Management    | Server Type             | ZKBioSecurity 🟒  |
|                    | Server Address          | 192.168.161.12 💆 |
| AD AD Settings     | Server Port             | 8098 👱           |
| Record Search      | Communication Port      | 8088 👱           |
|                    | HTTPS                   |                  |
| Data Management    |                         |                  |
| System Settings    |                         |                  |
| System Information |                         |                  |

| Field              | Description                                             |  |
|--------------------|---------------------------------------------------------|--|
| Server type        | Select the software you want to connect: ZKBioSecurity. |  |
| Server Address     | Set the IP Address of the software.                     |  |
| Server Port        | Set the Server Port of the software.                    |  |
| Communication Port | Set the Communication Port of the software.             |  |
| нттрѕ              | Support HTTPS Server connection.                        |  |

## 9.2 Common Settings

Tap **Common Settings** on the System Settings interface to set the common setting.

| <                  | Common Settings          | 994s |
|--------------------|--------------------------|------|
| User Management    | Date and Time            | >    |
|                    | Restore All the Settings |      |
| AD Settings        | Exit                     |      |
| Record Search      |                          |      |
| Data Management    |                          |      |
| System Settings    |                          |      |
| System Information |                          |      |

### 9.2.1 Date and Time

Open Common Settings → Date and Time.

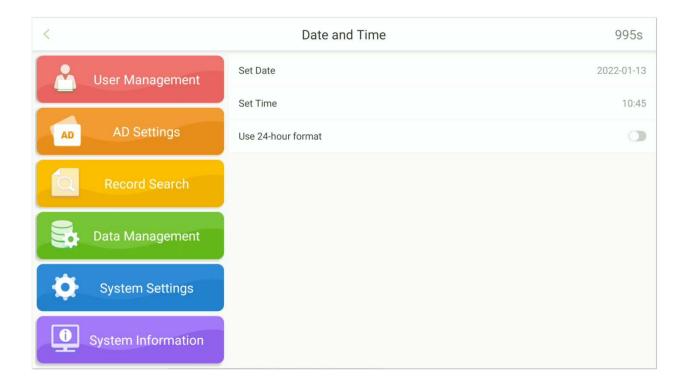

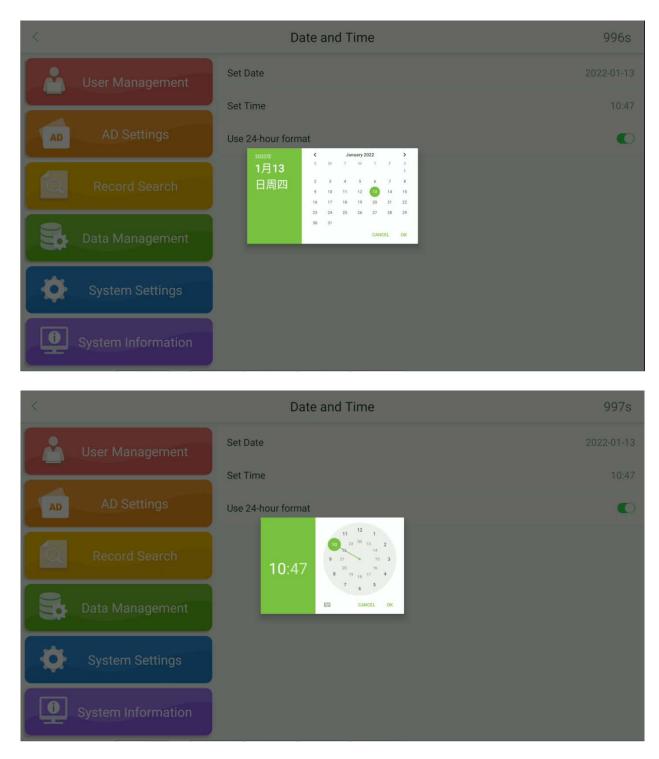

- Set the Date, Month, and Year on the calendar and tap **OK**.
- Move the Hour and Minute hands to set the time and tap **OK**.

## 9.2.2 Restore All the Settings

Tap **Restore All the Settings** to restore all settings.

| <                  | Common Settings                                | 995s |  |
|--------------------|------------------------------------------------|------|--|
| User Management    | Date and Time                                  |      |  |
|                    | Restore All the Settings                       |      |  |
| AD AD Settings     | Exit                                           |      |  |
| Record Search      | Are you sure you want to restore all settings? |      |  |
|                    | Cancel OK                                      |      |  |
| Data Management    | Cancel                                         |      |  |
| System Settings    |                                                |      |  |
|                    |                                                |      |  |
| System Information |                                                |      |  |

### 9.2.3 Exit

#### Tap **Exit** will exit the software.

| ×                  | Commor                   | n Settings   |  | 996s |
|--------------------|--------------------------|--------------|--|------|
| User Management    | Date and Time            |              |  |      |
| AD AD Settings     | Restore All the Settings | _            |  |      |
| Record Search      | Are you s                | ure to exit? |  |      |
| Data Management    | Cancel                   | ОК           |  |      |
| System Settings    |                          |              |  |      |
| System Information |                          |              |  |      |

| 16:39 🔏 🛎 |          |      |                        |            | $\leftrightarrow$ |
|-----------|----------|------|------------------------|------------|-------------------|
|           |          | ٩    | 搜索应用                   |            |                   |
| <b>U</b>  | <b>1</b> | elle | <b>\$</b>              | (+)        | 8                 |
| 电话        | 短信       | 录音机  | 设置                     | 升级         | 通讯录               |
|           |          | 0    | i 🚔                    |            |                   |
| 固库        | 文件       | 骁龙相机 | WebView Browser Tester | ZKBioLobby |                   |
|           |          |      |                        |            |                   |
|           |          |      |                        |            |                   |
|           |          |      |                        |            |                   |
|           |          |      |                        |            |                   |
|           |          |      |                        |            |                   |
|           |          |      |                        |            |                   |
|           |          |      |                        |            |                   |
|           |          |      |                        |            |                   |
|           |          |      |                        |            |                   |
|           |          | •    | • •                    |            |                   |

After exiting the software, Tap on ZKBioLobby and the program will re-enter.

## 9.3 Detection Settings ★

Tap **Detection Settings** on the System Settings interface to enter into detection management interface.

| <                  | Detection Settings                 | 836s     |
|--------------------|------------------------------------|----------|
| User Management    | High Temperature Alarm             |          |
|                    | Abnormal Temperature Access Denied |          |
| AD AD Settings     | Low Temperature Threshold          | 32.0°C 🟒 |
| Record Search      | High Temperature Threshold         | 37.3°C 👱 |
| Record Search      | Temperature Unit                   | °C 👱     |
| Data Management    | Temperature Measurement Distance   | Near ∠   |
| *                  | Temperature Deviation Correction   | 0.0 👱    |
| System Settings    | Temperature Sensor Management      | >        |
| System Information |                                    |          |

| Menu                                     | Function                                                                                                    |
|------------------------------------------|----------------------------------------------------------------------------------------------------|
| High Temperature<br>Alarm                | Based on the set high body temperature alarm threshold. When the temperature measured during verification is higher than the set value, the device will give a prompt and audio alarm. |
| Abnormal<br>Temperature Access<br>Denied | When the temperature detected is higher than the threshold value, the device will deny visitor check-in.                                                                               |
| Low Temperature<br>Threshold             | If the temperature detected is lower than the set value, the data will be considered invalid and will not be included in the final temperature value.                                  |
| High Temperature<br>Threshold            | When the temperature detected is higher than the set value, the device will trigger an alarm when the visitor checks-in, and the temperature result will be displayed in red.          |
| Temperature Unit                         | Set the temperature unit as Celsius or Fahrenheit.                                                                                                    |
| Temperature<br>Measurement<br>Distance   | Set the temperature measurement distance as Close / Near / Far.                                                                                                    |
| Temperature<br>Deviation Correction      | Set the compensation value of the temperature detection data. The deviation value can be positive or negative.                                                                         |
| Temperature Sensor<br>Management         | Displays the MCU version of the temperature detection module.                                                                                                    |

## 9.4 Biometric Settings

Tap **Biometric Settings** on the System Settings interface to enter into biometric settings interface.

| <                  | Biometric Settings         | 997s |
|--------------------|----------------------------|------|
| User Management    | Face Recognition Parameter | >    |
|                    | Fingerprint Parameter      | >    |
| AD AD Settings     |                            |      |
| Record Search      |                            |      |
| Data Management    |                            |      |
| System Settings    |                            |      |
| System Information |                            |      |

### 9.4.1 Face Recognition Parameter

#### Open **Biometric Settings** → **Face Recognition Parameter**.

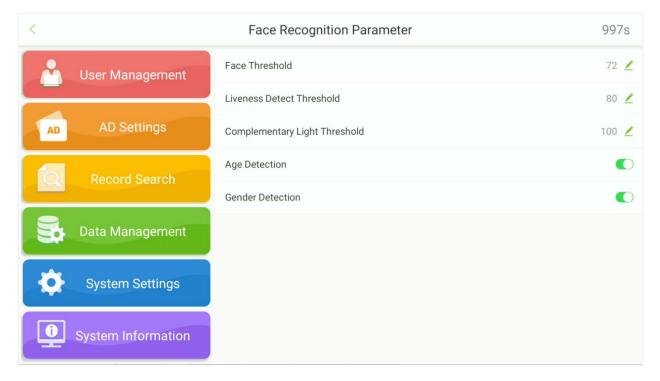

| Menu                             | Function                                                                                                    |
|----------------------------------|----------------------------------------------------------------------------------------------------|
| Face Threshold                   | Set the level of similarity between the registered face templates and the verified one in the device. The default value is 72, and it ranges from 72 to 99.                                                                                                    |
| Liveness Detection<br>Threshold  | A lower value leads to higher accuracy with a higher rejection rate. But the recognition speed will be influenced. The recommended value is 80, and it ranges from 0 to 99.                                                                                                    |
| Complementary<br>Light Threshold | It detects the ambient light brightness. When the brightness of the<br>surrounding environment is less than the threshold, the complementary<br>light is turned on. When the brightness is greater than the threshold, the<br>complementary light is turned off. The default value is 100. |
| Age Detection                    | When this feature is turned on, the age of the face currently in front of the camera is display.                                                                                                    |
| Gender Detection                 | When this feature is turned on, the gender of the face currently in front of the camera is display.                                                                                                    |

## 9.4.2 Fingerprint Parameter

#### Open **Biometric Settings** → **Fingerprint Parameter**.

| <                  | Fingerprint Parameter | 998s |
|--------------------|-----------------------|------|
| User Management    | 1:1 Threshold         | 15 🖊 |
|                    | 1:N Threshold         | 35 👱 |
| AD AD Settings     | 1:1 Repeat Times      | 3 🖊  |
| Record Search      |                       |      |
| Data Management    |                       |      |
| System Settings    |                       |      |
| System Information |                       |      |

## 9.5 Access Control Settings

Tap Access Control Settings on the System Settings interface to set the access control.

| <                           | Access Control Settings    | 997s   |
|-----------------------------|----------------------------|--------|
| User Management             | Lock Open Duration(s)      | 10 👱   |
|                             | Door Sensor Delay(s)       | 10 🚄   |
| AD AD Settings              | Door Sensor Type           | None > |
| Record Search               | Door Sensor Alarm Delay(s) | 30 👱   |
|                             | Alarm                      |        |
| Data Management             |                            |        |
| System Settings             |                            |        |
| <b>i</b> System Information |                            |        |

## 9.6 Visitor Settings

Tap **Visitor Settings** on the System Settings interface to set the visitor registration.

| <                           | Visitor Settings                      | 997s                                       |
|-----------------------------|---------------------------------------|--------------------------------------------|
| User Management             | Visitor Registration QR Code          |                                            |
|                             | QR Code Address                       | http://192.168.161.12:8098/app/v1/visRes 🙎 |
| AD AD Settings              | Visitor information customization     | >                                          |
| Record Search               | Visitor Registration Process Settings | Custom Registration Process >              |
|                             | Print Settings                        | >                                          |
| Data Management             | Reset the Configuration Process       | >                                          |
| System Settings             |                                       |                                            |
| <b>i</b> System Information |                                       |                                            |

### 9.6.1 QR Code Settings

Tap C enable or disable QR Code visitor registration.

The users can set the URL address in two ways:

#### • Synchronize from Cloud Server

When you choose to synchronize from the Cloud Server, the QR code address will be retrieved from the background Server. After setting the Server, use your phone to scan the QR code on the home screen. The visitor registration screen will be displayed on the phone. The QR code displayed on the device will automatically obtain the device's serial number information.

#### Custom Address

While choosing the Custom Address mode, the user can enter a valid URL address as the QR code address. E.g.: <u>http://www.zkteco.com/en.</u>

| Κ  |                  | Visitor Settings                                                          | 996s                                       |
|----|------------------|---------------------------------------------------------------------------|--------------------------------------------|
| U. | ser Management   | Visitor Registration QR Code                                              | C                                          |
|    |                  | QR Code Address                                                           | http://192.168.161.12:8098/app/v1/visRes 👱 |
| AD |                  | Visitor information customization                                         |                                            |
|    |                  | Visitor Registration Process Settings<br>Synchronize from<br>cloud server | Custom Registration Process >              |
|    |                  | Print Settings Custom Address                                             |                                            |
|    |                  | Reset the Configuration Process                                           |                                            |
|    |                  |                                                                           |                                            |
|    | System Settings  |                                                                           |                                            |
| sy | stem Information |                                                                           |                                            |

| <                  | Visitor Settings                                                                 | 998s                                       |
|--------------------|----------------------------------------------------------------------------------|--------------------------------------------|
| User Management    | Visitor Registration QR Code                                                     | C                                          |
| AD AD Settings     | QR Code Address<br>Visitor information customization                             | http://192.168.161.12:8098/app/v1/visRes 🖌 |
| Record Search      | Visitor<br>Please enter the QR code address<br>https://0.0.0.08081/app/v1/visRes | Custom Registration Process >              |
| Data Management    | Cancel OK<br>Reset the Configuration Process                                     |                                            |
| System Settings    |                                                                                  |                                            |
| System Information |                                                                                  |                                            |

## 9.6.2 Visitor Information Customization

#### Open System Settings→Visitor Settings→Visitor Information Customization.

| <        |                   | Visitor information customization | 999s |
|----------|-------------------|-----------------------------------|------|
| U N      | User Management   | Company Name                      |      |
|          |                   | Vehicle License Plate             |      |
| AD       | AD Settings       | Carrying Goods                    |      |
| 6        | Record Search     | Certificate Number                |      |
|          |                   | Email Address                     |      |
|          | ata Management    |                                   |      |
| <b>¢</b> | System Settings   |                                   |      |
| J sy     | ystem Information |                                   |      |

## 9.6.3 Visitor Registration Process Settings

#### Open System Settings→Visitor Settings→Visitor Registration Process Settings.

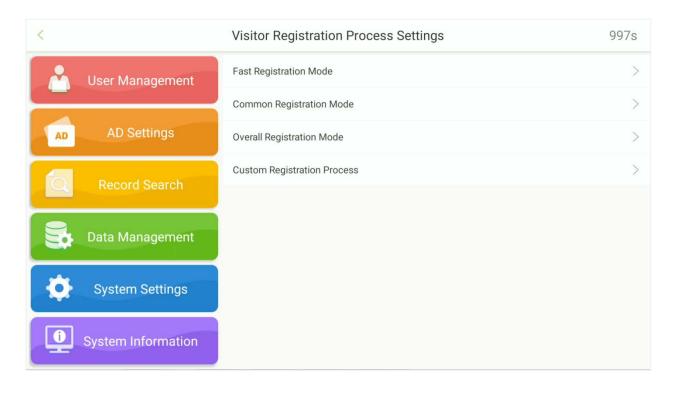

#### Fast registration mode:

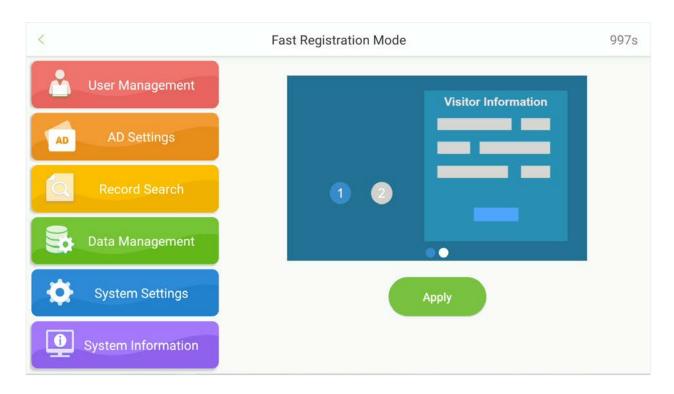

#### Common registration mode:

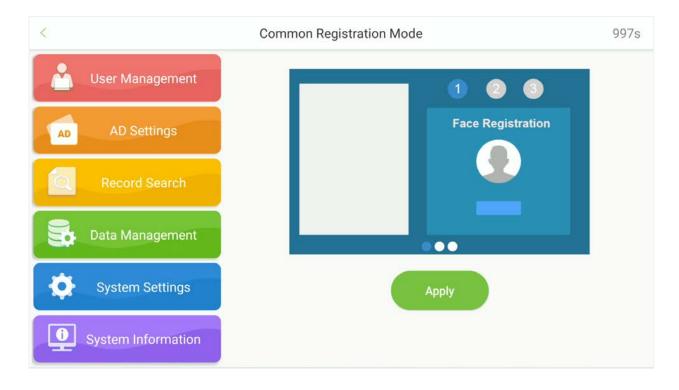

#### **Overall registration mode:**

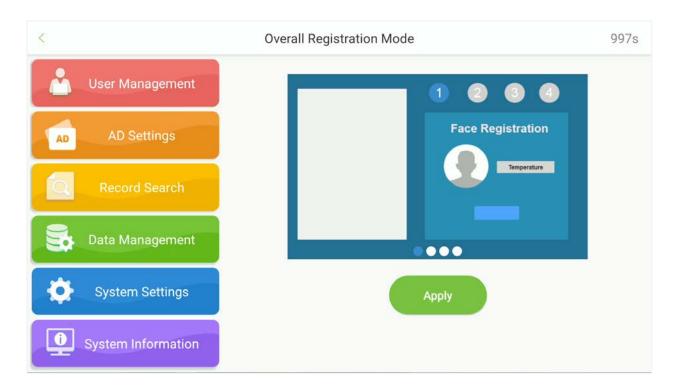

#### **Custom registration Process:**

| <.                 | Custom Registration Process         | 996s |
|--------------------|-------------------------------------|------|
| User Management    | Volunteer Audit                     | ٦    |
|                    | Face Registration                   |      |
| AD AD Settings     | Temperature Screening with infrared |      |
| Record Search      | Declaration of Health Information   |      |
| C. Record Gearch   | Host Information                    |      |
| Data Management    |                                     |      |
| Austom Cottings    |                                     |      |
| System Settings    | Apply                               |      |
| System Information |                                     |      |
|                    |                                     |      |

### 9.6.4 Print Settings

#### Open System Settings→Visitor Settings→ Print Settings.

| <                  | Print Settings       | 998s |
|--------------------|----------------------|------|
| User Management    | Print Visitor Ticket |      |
|                    | Printing Logo        |      |
| AD AD Settings     | Ticket Style         | >    |
| Record Search      |                      |      |
| Data Management    |                      |      |
| System Settings    |                      |      |
| System Information |                      |      |

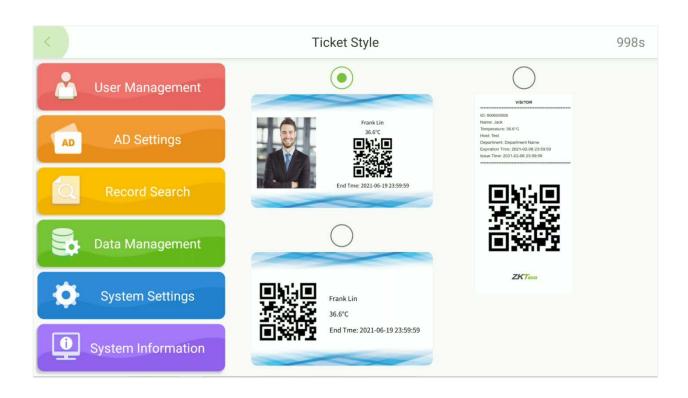

### 9.6.5 Reset the Configuration Process

Open System Settings  $\rightarrow$  Visitor Settings  $\rightarrow$  Reset the Configuration Process to reset the configuration.

| Ś  |                    |              | Visitor               | Settings                   | 998                                      | S |
|----|--------------------|--------------|-----------------------|----------------------------|------------------------------------------|---|
|    |                    | Visi         | tor Registration QR ( | Code                       | •                                        | D |
|    |                    | QR           | Code Address          |                            | http://192.168.161.12:8098/app/v1/visRes | 2 |
| AD |                    | Visi         |                       |                            | 1                                        |   |
|    |                    | Visi<br>Prir |                       | et the configuration cess? | Custom Registration Process              |   |
|    |                    | Res          | Cancel                | ок                         |                                          |   |
| \$ | System Settings    |              |                       |                            |                                          |   |
| •  | System Information |              |                       |                            |                                          |   |

## 9.7 Personality Settings

Tap **Personality Settings** on the System Settings interface to set the personality.

| <                  | Personality Settings | 999s                         |
|--------------------|----------------------|------------------------------|
| User Management    | Menu Timeout         | 999 🟒                        |
|                    | Main Interface Title | Visitor Self-service Kiosk 👱 |
| AD AD Settings     | Main Interface Logo  | >                            |
| Record Search      | Wallpaper            | >                            |
| Data Management    |                      |                              |
| System Settings    |                      |                              |
| System Information |                      |                              |

## 9.8 Security Privacy Settings

Tap Security Privacy Settings on the System Settings interface to set the personality.

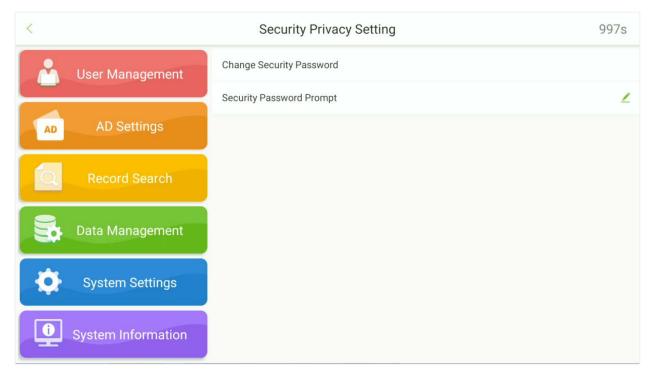

| <                                                                                                    | Security Privacy Setting                                                   | 998s      |
|----------------------------------------------------------------------------------------------------|----------------------------------------------------------------------------|-----------|
| User Management                                                                                                    | Change Security Password<br>Security Password Prompt                       | 4         |
| AD AD Settings                                                                                                    |                                                                            | L         |
| Q Record Search                                                                                                    | Password (6 bit)<br>Password (6 bit)<br>New Password<br>Repeat Password    |           |
| Data Management                                                                                                    | Cancel                                                                     |           |
| System Settings                                                                                                    |                                                                            |           |
| System Information                                                                                                    |                                                                            |           |
|                                                                                                    |                                                                            |           |
| <                                                                                                    | Security Privacy Setting                                                   | 999s      |
| < User Management                                                                                                    | Change Security Password                                                   |           |
|                                                                                                    |                                                                            | 999s<br>2 |
| User Management                                                                                                    | Change Security Password Security Password Prompt Security Password Prompt | 4         |
| LUSER Management                                                                                                    | Change Security Password<br>Security Password Prompt                       |           |
| User Management          AD       AD Settings         Image: Control of the set of the set of the | Change Security Password Security Password Prompt Security Password Prompt |           |

# 10 System Information

Open the main menu and select **System Information** to view Data Capacity and Device and Firmware information of the current device.

| <                   | System Information        | 999s        |
|---------------------|---------------------------|-------------|
| •                   | User Capacity             |             |
| 🕺 🛄 User Management | Used 0                    | Total 500   |
|                     | Admin User Capacity       |             |
| AD AD Settings      | Used 0                    | Total 20    |
|                     | Visitor Record Capacity   |             |
| Record Search       | Used 2                    | Total 90000 |
| Record Search       | Operation Record Capacity |             |
|                     | Used 17                   | Total 10000 |
| Data Management     | Fingerprint Capacity      |             |
|                     | Used 0                    | Total 5000  |
| System Settings     | Visitor Capacity          |             |
|                     | Used 7                    | Total 9500  |
|                     | Card Capacity             |             |
| System Information  | Used 0                    | Total 500   |
|                     |                           |             |

| <                  | System Information            | 999s           |
|--------------------|-------------------------------|----------------|
| User Management    | Card Capacity<br>Used 0       | Total 500      |
| AD AD Settings     | Device Name                   | FaceKiosk-H13A |
|                    | Firmware Version              | 3.5.32         |
| Record Search      | Push Version                  | 2.0.38         |
| Data Management    | Face Algorithm Version        | 5.6.2          |
|                    | Fingerprint Algorithm Version | 10.0           |
| System Settings    | Platform Information          | ZIM200         |
|                    | Serial Number                 | 7575215100002  |
| System Information | Privacy Protection Policy     | >              |

# 11 ZKBiosecurity Connection

The device is designed to connect with the FaceKiosk module of the **ZKBioSecurity Software.** 

## 11.1 Adding a Device

Perform the following steps to add the device to ZKBioSecurity software.

1. Open the ZKBioSecurity software then select FaceKiosk  $\rightarrow$  **Device**  $\rightarrow$  **Search Device**  $\rightarrow$  **Add.** 

|                                      | De  | vice Serial Number      |                     | Dev | ice Name                   | Q 🛞                            |                    |                       |                                          |                       |                          |
|--------------------------------------|-----|-------------------------|---------------------|-----|----------------------------|--------------------------------|--------------------|-----------------------|------------------------------------------|-----------------------|--------------------------|
| FaceKiosk Device 🕞                   | The | current query cor       | nditions None       |     |                            |                                |                    |                       |                                          |                       |                          |
|                                      | O F | Refresh 👚 Delete        | Q, Search Device    | 品 C | evice Control 👻            | Q View and Get Device Info     | 🕆 👚 Clear Device D | Data 👻                |                                          |                       |                          |
| Device<br>Set Attendance By<br>Strea |     | Device Serial<br>Number | Device Name         | De  | vice Model                 | IP Address                     | Area Name          | Enable Status         | Regist Commands to be<br>Device Executed | Personnel<br>Quantity | Operations               |
| et Attendance By                     |     | 5729191300009           | 5729191300009       | Fa  |                            | Search                         | Device             |                       | × 3                                      | 0                     | Edit Delete View Command |
| erson                                |     | CGJ4194860001           | <u>7B</u>           | Oth | Search                     |                                |                    |                       |                                          | 0                     | Edit Delete View Command |
|                                      |     | CGFG195260137           | CGFG195260137       | Fa  | Total Progress             | 100%                           |                    | levices count:11      |                                          | 1                     | Edit Delete View Command |
|                                      |     | 5458183900031           | 5458183900031       | G4  |                            |                                | Number of          | devices added:10      |                                          | 1                     | Edit Delete View Command |
|                                      |     | CEX9191060010           | CEX9191060010       | Fa  | IP Address                 | Serial Number                  |                    | $\otimes$             | 5                                        | 1                     | Edit Delete View Command |
|                                      |     | CKVS202060023           |                     | G4  | IP Address                 | Serial Number Device Type      | Operations         |                       | A                                        | 1                     | Edit Delete View Command |
|                                      |     | <u>175269440002</u>     | <u>175269440002</u> | Fa  | 172.31.1.10                | 6671191300617 FaceKiosk        | Add                |                       | A                                        | 0                     | Edit Delete View Command |
|                                      |     | CGJ6190760005           | CGJ6190760005       | Fa  | 172.31.1.10                | CEX919116001 FaceKiosk         | This device has be | en added              |                                          | 1                     | Edit Delete View Command |
|                                      |     | <u>175260200001</u>     | 175260200001        | Fa  | 172.01.1.10                | 175260200001 FaceKiosk         | This device has be | en added              |                                          | 1                     | Edit Delete View Command |
|                                      |     | CEX9191160017           | CEX9191160017       | Fa  | 172.31.1.10                | CGJ619076000 FaceKiosk         | This device has be | en added              | 2                                        | 1                     | Edit Delete View Command |
|                                      |     |                         |                     |     | 172.31.1.10                | 175269440002 FaceKiosk         | This device has be | en added              |                                          |                       |                          |
|                                      |     |                         |                     |     | 172.31.1.10                | CKVS20206002 FaceKiosk         | This device has be | en added              |                                          |                       |                          |
|                                      |     |                         |                     |     | 172.31.1.10                |                                | This device has be |                       | - 10 Million (1997)                      |                       |                          |
|                                      |     |                         |                     |     | 172.31.1.10                |                                | This device has be |                       |                                          |                       |                          |
|                                      |     |                         |                     |     | 172.31.1.10                | CGFG1952601 FaceKiosk          | This device has be | en added              | -                                        |                       |                          |
|                                      |     |                         |                     |     | •                          |                                |                    |                       | •                                        |                       |                          |
|                                      |     |                         |                     |     | A The curren<br>correctly. | t system communication port is | 8158, please make  | sure the device is se | et                                       |                       |                          |

## **11.2 Visitor Management**

### 11.2.1 Set the FaceKiosk as an Entry Point

In the Visitor module, select the FaceKiosk device that has been added in the FaceKiosk module as an entry place.

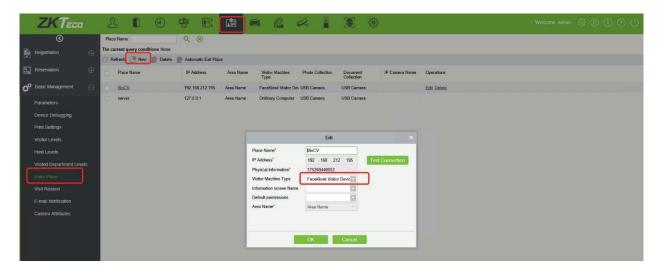

### 11.2.2 Host Settings

Add the person in the Personnel module, and then select the person who needs to be set as the host in the **[Visitor Module]**  $\rightarrow$  **[Host Level]**.

|     | ZKTECO                    |    | 2 0 0                             | · 🐨 🖻                |                                      |                    | . 4           |                  |       | <b>B</b>       | 6                  |                |             |                  |  |
|-----|---------------------------|----|-----------------------------------|----------------------|--------------------------------------|--------------------|---------------|------------------|-------|----------------|--------------------|----------------|-------------|------------------|--|
|     | $\odot$                   |    | Edit the access level for the hos | ıt                   |                                      |                    |               |                  |       |                | Browse Personnel   | 1 (bess) From  | Levels      |                  |  |
|     |                           | à. | Personnel ID                      | Name                 |                                      | More v Q           | 8             |                  |       |                | Level Name         |                | Q           | 8                |  |
| 623 |                           |    | The current query conditions Non  | p                    |                                      |                    |               |                  |       |                | he current query o | onditions None |             |                  |  |
|     |                           | €: | 🔿 Refresh 📑 New 🔐 Dele            | te                   |                                      |                    |               |                  |       |                | Refresh 👘 D        | leiete         |             |                  |  |
| ٥°  | Basic Management          | )  | Host Host First Na<br>Number      | ame Host Last Name   | Department Nam                       | e Operations       |               |                  |       |                | Level Name         | Be             | longs Modul | le               |  |
|     |                           |    | 1 bess                            | you                  | Marketing Departm                    | nent Add Visited I | .ovel(s)      |                  |       |                |                    |                |             |                  |  |
|     | Device Debugging          |    |                                   |                      |                                      |                    |               | Ne               | w     |                |                    |                |             |                  |  |
|     | Print Settings            |    |                                   | Query OD             | epartment 🔿                          | Select all people  |               | _                |       |                |                    |                | _           | -                |  |
|     | Visitor Levels            |    |                                   | Personnel ID         |                                      | Name               |               | M                | we+ Q | 8              |                    |                |             |                  |  |
| E   |                           |    |                                   | The current query of | conditions None                      |                    |               |                  |       |                |                    |                |             |                  |  |
|     | Visited Department Levels |    |                                   | Alternative          |                                      |                    |               |                  | Sele  | ected(0)       |                    |                |             |                  |  |
|     |                           |    |                                   | Host<br>Number       | Host First Name                      | Host Last Name     | o Gender      | Departme<br>Name |       | Host<br>Number | Host First Name    | Host Last Name | Gender      | Departme<br>Name |  |
|     |                           |    |                                   |                      |                                      |                    |               | 3                | **    |                |                    |                |             |                  |  |
|     | E-mail Notification       |    |                                   |                      |                                      |                    |               |                  | >     |                |                    |                |             |                  |  |
|     |                           |    |                                   |                      |                                      |                    |               |                  | <     |                |                    |                |             |                  |  |
|     |                           |    |                                   |                      |                                      |                    |               |                  |       |                |                    |                |             |                  |  |
|     |                           |    |                                   | <                    |                                      |                    |               | >                |       |                |                    |                |             |                  |  |
|     |                           |    |                                   | 16 × 0               | <ul> <li>&gt;) &gt;) 50 r</li> </ul> | ows per page 🤟     | Total of 0 re | cords            |       | <              |                    |                |             |                  |  |
|     |                           |    |                                   |                      |                                      |                    |               | OK               | G     | ancel          |                    |                |             |                  |  |
|     |                           |    |                                   |                      |                                      |                    |               |                  |       |                |                    |                |             |                  |  |
|     |                           |    |                                   |                      |                                      |                    |               |                  |       |                |                    |                |             |                  |  |
|     |                           |    |                                   |                      |                                      |                    |               |                  |       |                |                    |                |             |                  |  |
|     |                           |    |                                   |                      |                                      |                    |               |                  |       |                |                    |                |             |                  |  |

### **11.2.3** Visit Reason Settings

Add the purpose of visit in **[Visitor Module]→[Visit Reason].** It will synchronize to the device automatically.

| ZKTeco                                                                                                    | 2 🛛 🕘 🌚 E:                                                                      |                                         | Welcome, admin 🔅 🕦 🕃 🕐 😃 |
|----------------------------------------------------------------------------------------------------|---------------------------------------------------------------------------------|-----------------------------------------|--------------------------|
| Image: Registration         ⊡                                                                                                    | Visit Reason Q 🛞<br>The current query conditions None<br>Refresh 📑 New 🔐 Delete |                                         |                          |
| Reservation 🕀                                                                                                    | Visit Reason                                                                    | Create Time Last Update Time Operations |                          |
| 🗳 Basic Management 🖂                                                                                                    | Visit 1                                                                         | 2020-03-03 11:53:47 2020-03-03 11:53:47 |                          |
| Parameters<br>Device Debugging<br>Print Settings<br>Visitor Levels<br>Host Levels<br>Visited Department Levels<br>Entry Place<br>Visit Reason<br>E-mai Notification |                                                                                 | New X                                   |                          |
| Custom Athibutes                                                                                                    |                                                                                 | Save and New OK Cance                   |                          |

### 11.2.4 Reservation Audit Settings

Turn on the audit function in **[Visitor Module]→[Basic Management]→[Parameters].** The visitor reservation will need to be approved before check-in & check-out. If this feature is turned off, the visitor will be able to check-in directly after completing registration on the FaceKiosk self-service device.

| ZKTeco                    | - L 🛙 🕘 🍄 🗈 🔝 📾 🎎 🕫 📱 🎉 🅸 🛛 🛛 Welcome, a                                                                                                  | tmin 🔅 🕦 î 🥐 🕛  |
|---------------------------|----------------------------------------------------------------------------------------------------|-----------------|
| Ø                         | Common Parameter Option                                                                                                    |                 |
| Registration 🕀            | Carrying Goods Capture                                                                                                    |                 |
|                           | Carrying Goods Capture Photo                                                                                                    |                 |
| Reservation               | I Gopen the Visitor Exit Function                                                                                                    |                 |
| Basic Management          | Automatic Sign Out <u>Set Automatic Sign Out Place</u> Veilors ended from the set reader, will be automatically checked out.              |                 |
|                           | Sign Out Expired Visitors                                                                                                    |                 |
| Parameters                | The invalid Visitors that having not been checked out manually, will automatically be checked out[performed every 30 minutes]. Permission |                 |
| Device Debugging          | C Without Permission                                                                                                    |                 |
| Print Settings            | (e) Permission is Required                                                                                                    |                 |
| Visitor Levels            | Whether to Issue Card Password is Required Integration is Required Science is Required Select the Required Field                          |                 |
| Host Levels               | ✓ HealVaited                                                                                                    |                 |
| Visited Department Levels | ⊘ Vali Department<br>Vistor Venice Authorization Mode                                                                                     |                 |
| Entry Place               | Temporary Valido     Whitelist                                                                                                    |                 |
| Visit Reason              | Normal Parameter Option                                                                                                    |                 |
| E-mail Notification       | Capture                                                                                                    |                 |
| Custom Attributes         | Capture the Portrait and Certificate Photo Together                                                                                       |                 |
| Gastonn kansatoo          | Capture the Portrait and Certificate Photo Separately     Camera Mode                                                                     |                 |
|                           | Safe Mode: the registration page is closed off the camera, each registration should be allowed                                            |                 |
|                           | Fast Mode: after allowing a camera, always open the camera, when the browser is closed<br>Floating Window                                 |                 |
|                           | _ Open Floating Window                                                                                                    |                 |
|                           | The Visitor List the Recipient Mailbox                                                                                                    |                 |
|                           | Send the visitors information during the day by email. Sending Time: 15 📑 : 30 📑                                                          |                 |
|                           |                                                                                                    |                 |
|                           | Visitor Autonomous Registration                                                                                                    |                 |
|                           | Audit                                                                                                    |                 |
|                           | Open the Reservation Audit Function                                                                                                    |                 |
|                           | QR code Uit. http://ServerUit.port Expiration date (DAY). 7 Reset time: 🖉                                                                 |                 |
|                           |                                                                                                    | 设置"以激活 Windows, |
|                           |                                                                                                    |                 |

### 11.2.5 Email Notification Settings

Before using the visitor Email notification function, the user needs to configure the Email Parameter settings in the System settings module of the software.

| ZKTECO                | A D 🔿 🐨 🗈                                                    |                                                                                                    |  |
|-----------------------|--------------------------------------------------------------|----------------------------------------------------------------------------------------------------|--|
| ©                     | Sender Receiver                                              | Q (8)                                                                                                    |  |
| Basic Management 🕞    | The current query conditions None                            |                                                                                                    |  |
| Operation Log         | Sender Receiver Subject                                      | Submit Time Send Time Status Error Message                                                                                                 |  |
| Database Management   | shawn.deng@zkteco.com Visitor Check Ir                       | Notifi 2020-03-03 13:57:52 2020-03-03 13:58:01 Failure javax mail Internet AddressException. Illegal address in string ""                  |  |
| Area Setting          | shawn.deng@zkteco.com shawn.deng@zkteco.com Visitor Check in | Notili 2020-03-03 13:57:52 2020-03-03 13:58:01 Successful                                                                                  |  |
| Department            |                                                              | Emsil Parameter Settings                                                                                                    |  |
| E-mail Management     |                                                              | Email Parameter Settings                                                                                                    |  |
| Dictionary Management |                                                              | Email Sending Server* [smtp.exmail.qq.com (emp.xxx.xxx)                                                                                    |  |
| Audio File            |                                                              | Port* 465 GSSL_TLS                                                                                                    |  |
| System Message        |                                                              | Email Account shawn deng@zktece.com (xxx@xxxxxx) Password                                                                                  |  |
|                       |                                                              | Sender Name                                                                                                    |  |
|                       |                                                              | Prompt                                                                                                    |  |
|                       |                                                              | 1.Please fill in the correct malibox parameters.                                                                                           |  |
|                       |                                                              | 2 Contirm the filled in method SMTP service is provisioning.     An email of the connection test will be sent to your designated mail box. |  |
|                       |                                                              | Test Connection                                                                                                    |  |
|                       |                                                              |                                                                                                    |  |
|                       |                                                              |                                                                                                    |  |
|                       |                                                              |                                                                                                    |  |
|                       |                                                              | OK Cancel                                                                                                    |  |
|                       |                                                              |                                                                                                    |  |
|                       |                                                              |                                                                                                    |  |
|                       |                                                              |                                                                                                    |  |

The user can also edit the Email notification template in **[Visitor Module]→[Advanced]→[Alert Template].** 

|         | ZKTECO                          | £    |                                       | ٢                    | 1            |                                                   | (  e )                  | £ <u>6</u> 3                       |               |                                         |                       |       |
|---------|---------------------------------|------|---------------------------------------|----------------------|--------------|---------------------------------------------------|-------------------------|------------------------------------|---------------|-----------------------------------------|-----------------------|-------|
|         | ۲                               | Temp | olate Name                            |                      |              | Template Type                                     |                         | -                                  | Event Type    |                                         | ર ⊗                   |       |
| ð       | Registration                    | _    | arrent query conc                     |                      | Name*        | Visitor Reserv                                    | ation Audit[E           | -Meill                             |               | Edit                                    |                       | ×     |
| ୍ଲ<br>ଜ | Reservation<br>Basic Management |      | Template Name                         | Template<br>Event Tv | Type"<br>pe" | E-Mail<br>audit/refuse                            | -                       |                                    |               |                                         |                       |       |
| Š.      | Advanced                        |      | Reservation Exp<br>Visitor Expiration | 2                    |              | Send notific                                      | ation to the \<br>ntact |                                    |               |                                         |                       | Add   |
|         | Category<br>WatchList           |      | Visitor Reservat                      |                      |              |                                                   |                         |                                    | om            |                                         |                       | Clear |
|         | Alert Template<br>Linkage       |      | <u>Visitor Arrived(E</u>              | Subject*<br>Body     |              | Visitor Reserv                                    |                         | lotification<br>dit status informa | tion:         |                                         |                       |       |
|         |                                 |      |                                       | Visitor In           | fo"          | Field<br>Visitor Nam<br>Visit Reaso<br>Mobile Pho | n                       | Certificati<br>Host Nan<br>Approve | ne            | ☐Certificate Number<br>☐Host Department | Company<br>Visit Time |       |
|         |                                 |      |                                       | Bottom               |              | Please do not                                     | reply to this e         | email! Sincerely 2                 | ZKBioSecurity |                                         |                       |       |
|         |                                 |      |                                       |                      |              |                                                   |                         |                                    | ОК            | Cancel                                  |                       |       |

The visitor will receive an email with a QR code after the reservation is approved, which can be used for check-in and check-out on the FaceKiosk self-service visitor device.

|                       | li,nora                         |
|-----------------------|---------------------------------|
| The following are v   | isitor audit status information |
| Visitor Name Host Nam | e Visit Time Audit status       |
| nora nora             | 2020-11-04 09:32:00 Audited     |
| OBCode can be us      | ed for check in and check out.  |
|                       |                                 |
| Inan                  | ks & Regards                    |

### 11.2.6 Invitation

The user can send the invitation Email through **[Visitor Module]→[Reservation]→[Invitation]**.

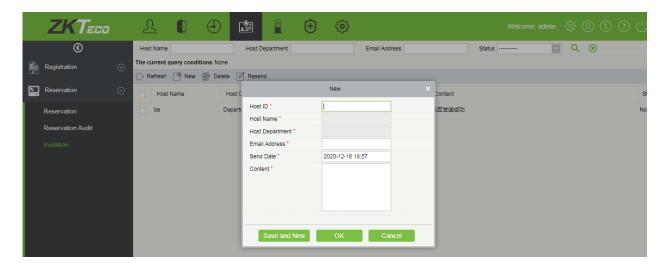

**Description of fields:** 

Host ID: Enter the Host ID.

Host Name: Automatically fills the name of the host.

Host Department: Automatically fills the host's department.

Email Address: Enter the Email address of the guest who needs to be invited.

**Send Date:** Select the date and time to send the Email.

**Content:** Enter the invitation content.

### **11.2.7** Visitor Registration QR Code Settings

In **[Visitor Module]** $\rightarrow$ **[Basic Management]** $\rightarrow$ **[Parameters]**, enter the Server Address and Port number to generate the reservation QR code, and set the validity time of the QR code.

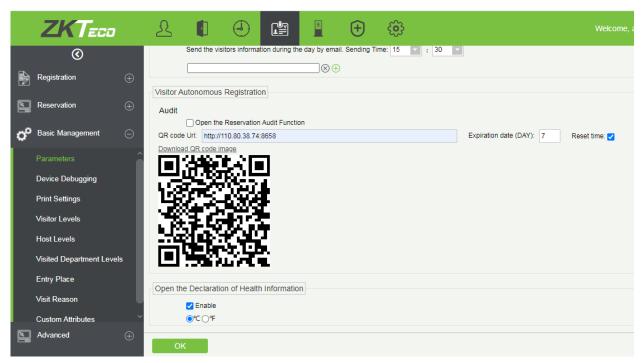

Scan the QR code to open the mobile registration interface. Fill in the required information to complete the registration process as below.

|                   | Entry Registration |  |
|-------------------|--------------------|--|
|                   |                    |  |
| First Name*       | First Name         |  |
| Last Name         | Last Name          |  |
| Mobile Phone      | Mobile Phone       |  |
| Email             | Email              |  |
| Gender            |                    |  |
| Host/Visited*     | Host/Visited       |  |
| Host Number*      |                    |  |
| Visit Department  | Visit Department   |  |
| Certificate Type* |                    |  |
| Certificate No.*  | Certificate No.    |  |
| Visit Reason*     |                    |  |
| Start Time*       | 2021-02-07 11:29   |  |
| End Time*         | 2021-02-07 23:59   |  |
|                   |                    |  |
|                   | Complete .         |  |
|                   |                    |  |

### **11.2.8** Declaration of Health Information

Open **[Visitor Module]→[Basic Management]→[Parameters]** to enable the health information declaration function, to register the epidemic prevention information, and enter the temperature of visitors in the mobile visitor registration interface.

| days*                                                                                                    |
|----------------------------------------------------------------------------------------------------|
|                                                                                                    |
| None                                                                                                    |
| Cough                                                                                                    |
| Fever                                                                                                    |
| Respiratory Issues                                                                                                    |
| cases*                                                                                                    |
|                                                                                                    |
|                                                                                                    |
|                                                                                                    |
|                                                                                                    |
|                                                                                                    |
| who do not fill out the information as required will not be allowed to<br>ad to report it truthfully cannot continue their visiting and need to bear<br>ibilities. |
| Next Step                                                                                                    |
| e                                                                                                    |

ZKTeco Industrial Park, No. 32, Industrial Road,

Tangxia Town, Dongguan, China.

Phone : +86 769 - 82109991

Fax : +86 755 - 89602394

www.zkteco.com

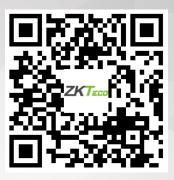

Copyright © 2022 ZKTECO CO., LTD. All Rights Reserved.